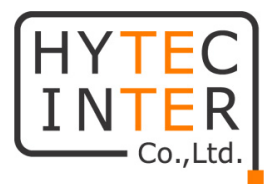

## HMV-42PIP

## 取扱説明書

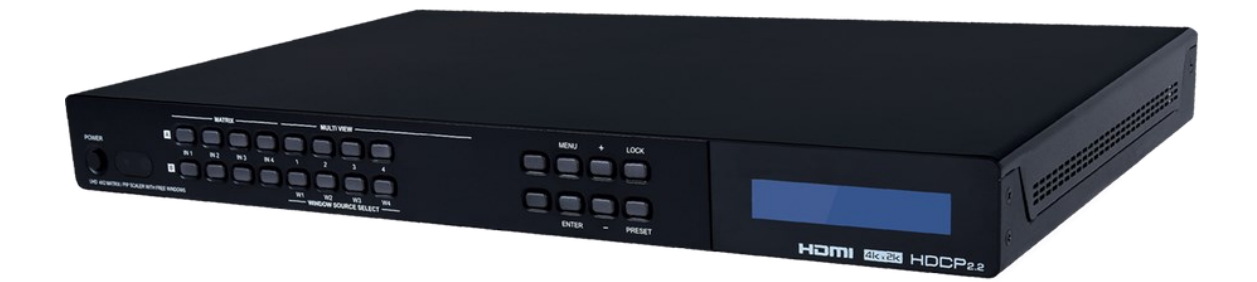

# HYTEC INTER Co., Ltd. 第 1.3 版

TEC-21MA0005-01.3

- ➢ 本書の中に含まれる情報は、幣社(ハイテクインター株式会社)の所有するものであり、幣社 の同意なしに、全体または一部を複写または転載することは禁止されています。
- ➢ 本書の内容については、将来予告なしに変更することがあります。
- ➢ 本書の内容については万全を期して作成いたしましたが、万一、ご不審な点や誤り、記載漏 れなどのお気づきの点がありましたらご連絡ください。

### 電波障害自主規制について

この装置は、クラスA情報技術装置です。この装置を家庭環境で使用す ると電波妨害を引き起こすことがあります。この場合には使用者が適切な 対策を講ずるよう要求されることがあります。  $VCCI-A$ 

#### 改版履歴

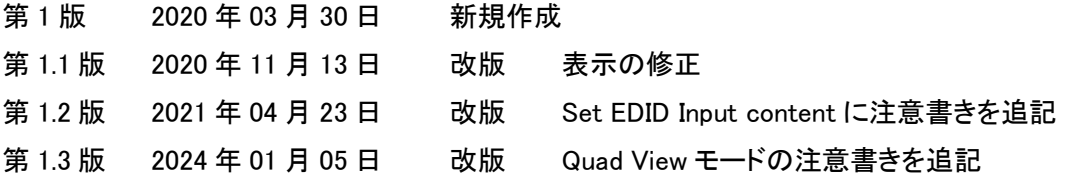

## ご使用上の注意事項

- ➢ 本製品及び付属品をご使用の際は、取扱説明書に従って正しい取り扱いをしてください。
- ➢ 本製品及び付属品を分解したり改造したりすることは絶対に行わないでください。
- ➢ 本製品及び付属品を直射日光の当たる場所や、温度の高い場所で使用しないでください。 本体内部の温度が上がり、故障や火災の原因になることがあります。
- ➢ 本製品及び付属品を暖房器具などのそばに置かないでください。ケーブルの被覆が溶けて 感電や故障、火災の原因になることがあります。
- ➢ 本製品及び付属品をほこりや湿気の多い場所、油煙や湯気のあたる場所で使用しないでく ださい。故障や火災の原因になることがあります。
- ➢ 本製品及び付属品を重ねて使用しないでください。故障や火災の原因になることがありま す。
- ➢ 通気口をふさがないでください。本体内部に熱がこもり、火災の原因になることがあります。
- ➢ 通気口の隙間などから液体、金属などの異物を入れないでください。感電や故障の原因に なることがあります。
- ➢ 本製品及び付属品の故障、誤動作、不具合、あるいは天災、停電等の外部要因によって、 通信などの機会を逸したために生じた損害等の純粋経済損害につきましては、幣社は一切 その責任を負いかねますので、あらかじめご了承ください。
- ➢ 本製品及び付属品は、改良のため予告なしに仕様が変更される可能性があります。あらか じめご了承ください。

## 目次

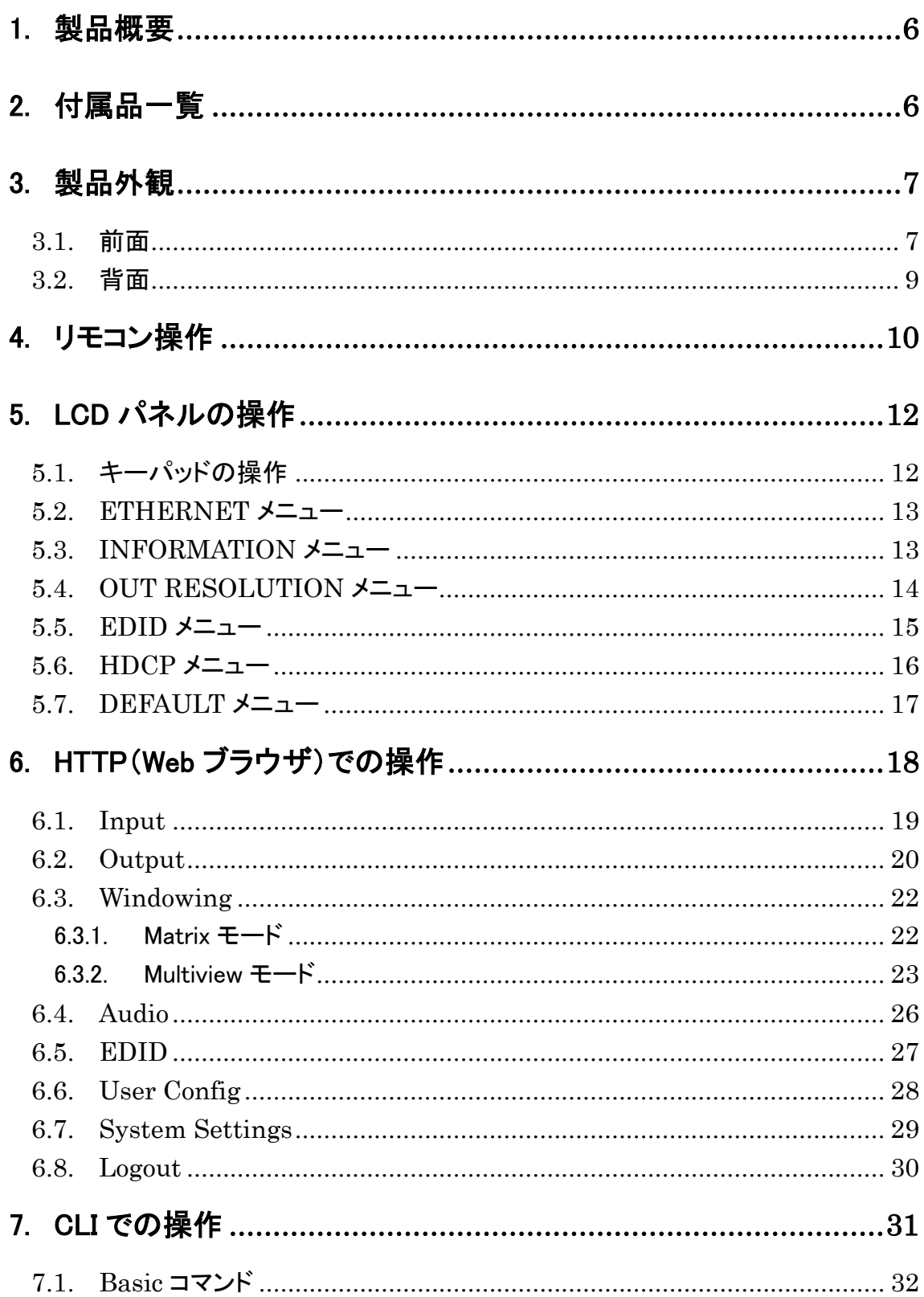

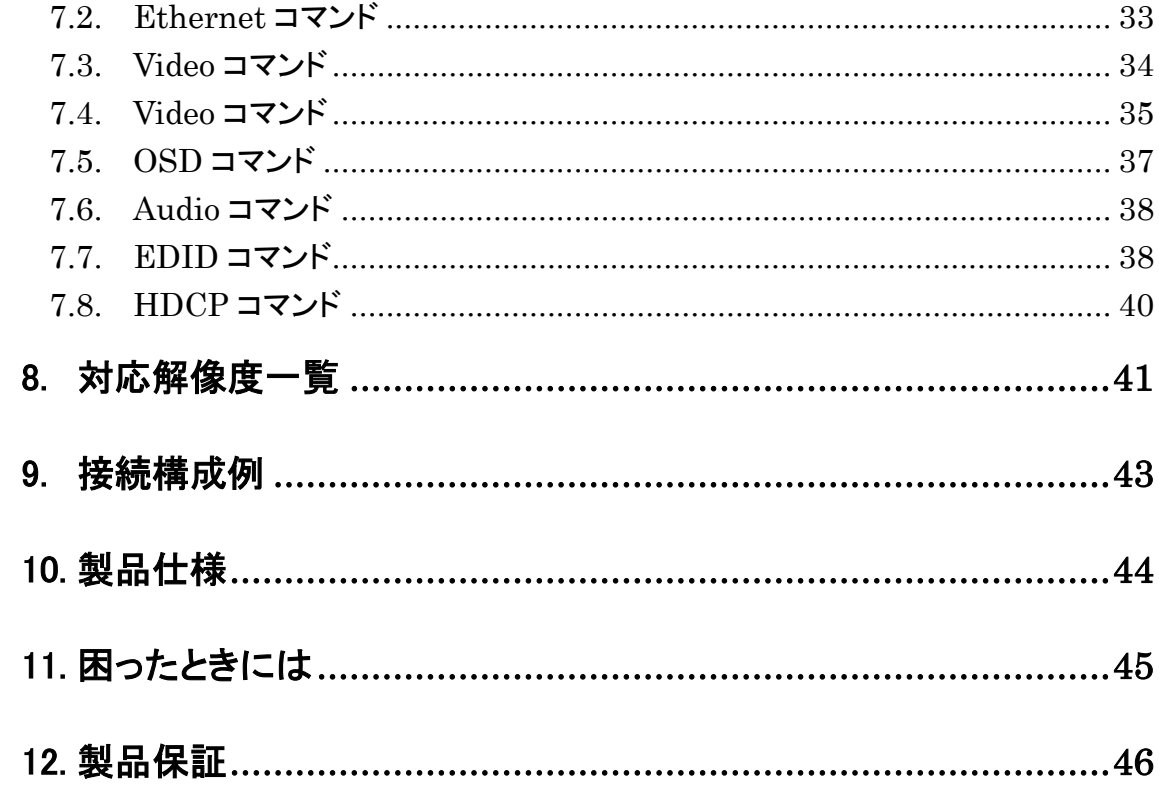

#### <span id="page-5-0"></span>1. 製品概要

HMV-42PIP は 4K 対応・2 出力可能なマルチビューアです。

最大 4 つの映像ソースを 4 分割表示や Picture-in-Picture 表示で出力することが出来ます。 HTTP(Web ブラウザ)/CLI またはLCDパネルやリモコンから簡単操作で映像切り替えや出力レ イアウトを変更することが出来ます。

## <span id="page-5-1"></span>2. 付属品一覧

ご使用いただく前に本体と付属品を確認してください。万一、不足の品がありましたら、お手数 ですがお買い上げの販売店までご連絡ください。

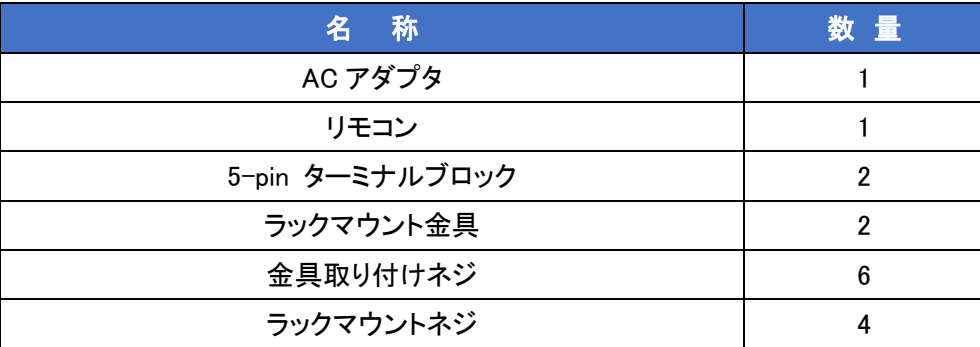

## <span id="page-6-0"></span>3. 製品外観

#### <span id="page-6-1"></span>3.1. 前面

本体前面には、ステータスを確認できる LED と LCD パネルおよび操作用ボタンがあります。

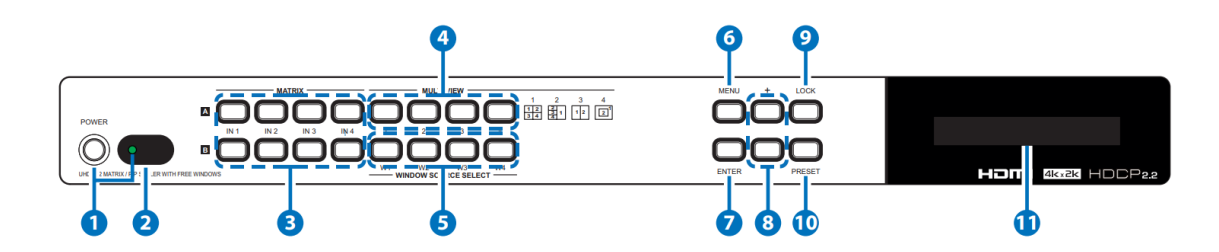

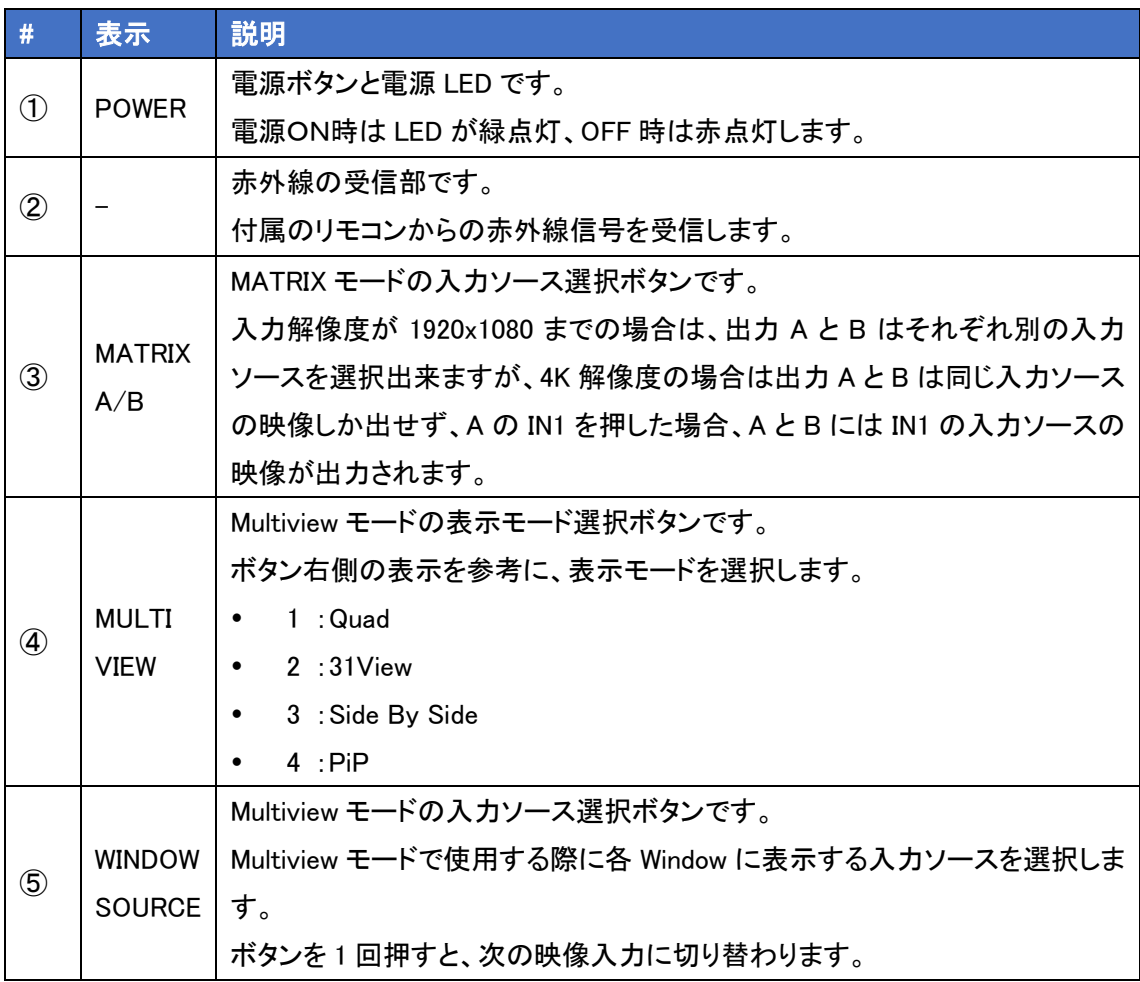

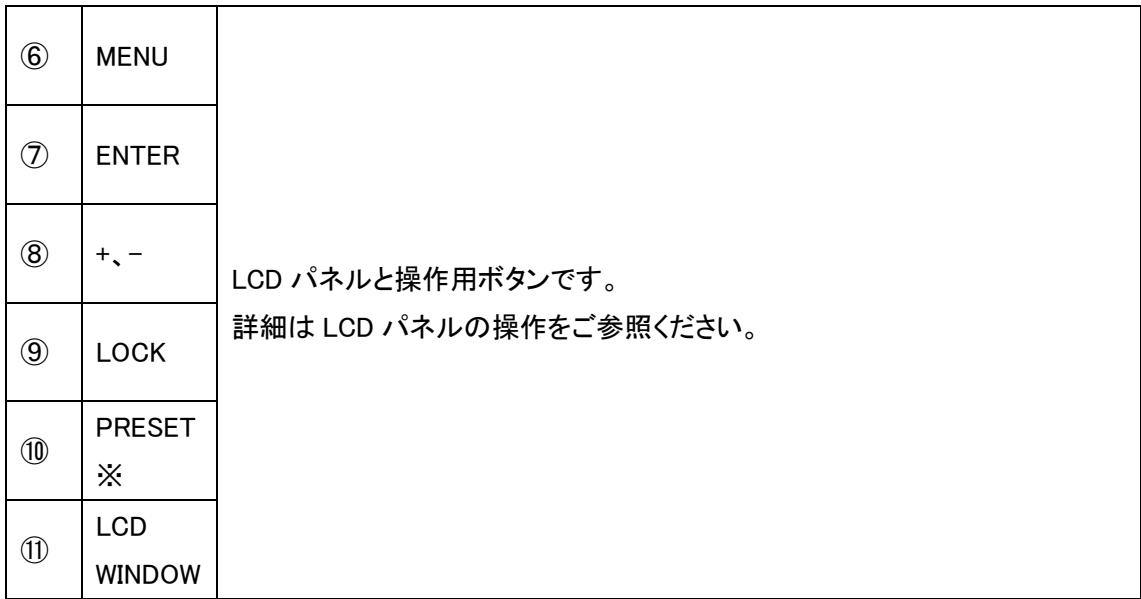

ー<br>※ PiP モードでのプリセット保存はサポートしておりません。

<span id="page-8-0"></span>3.2. 背面

本体背面には、電源入力端子および HDMI IN / OUT ポートがあります。

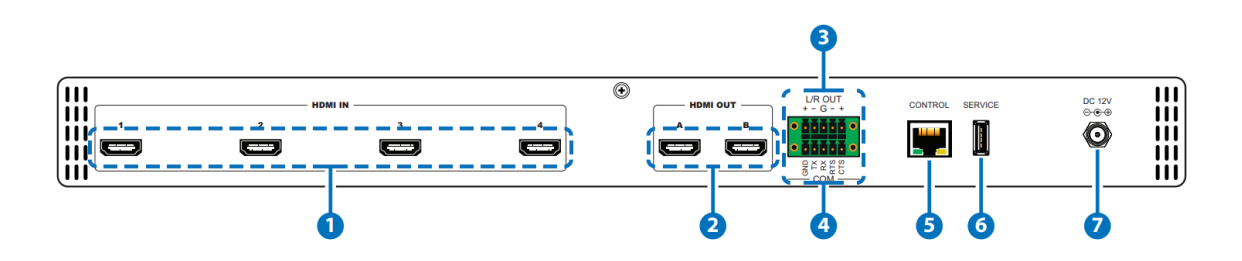

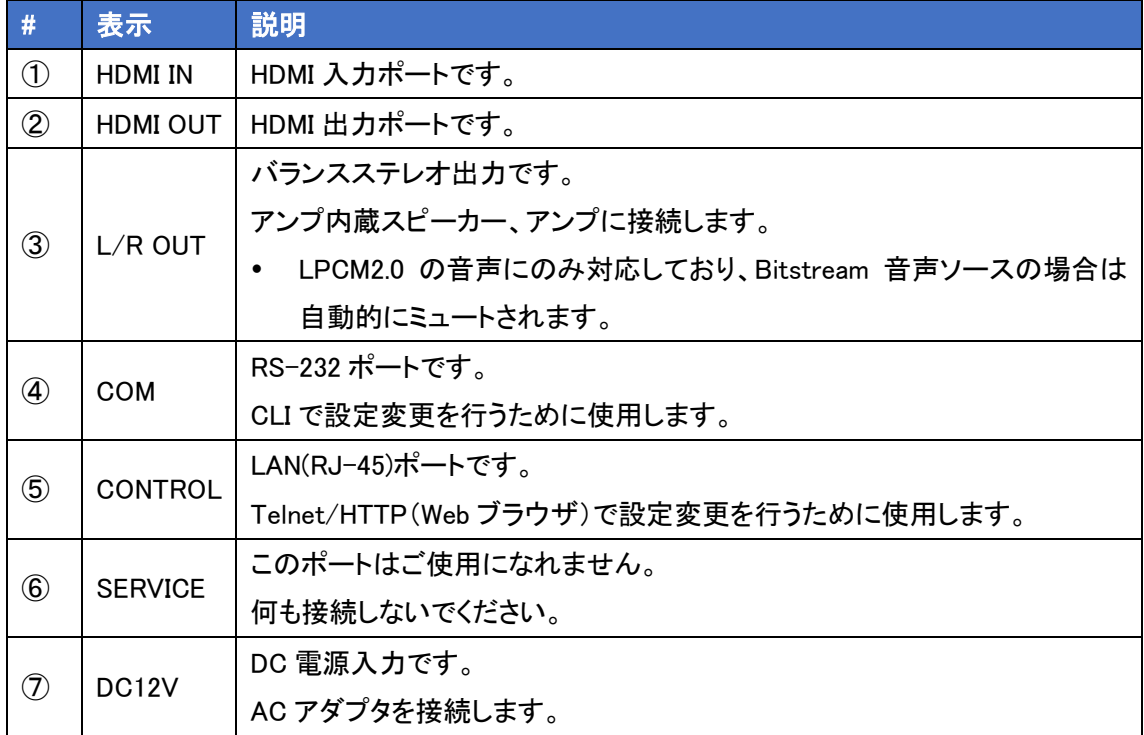

## <span id="page-9-0"></span>4. リモコン操作

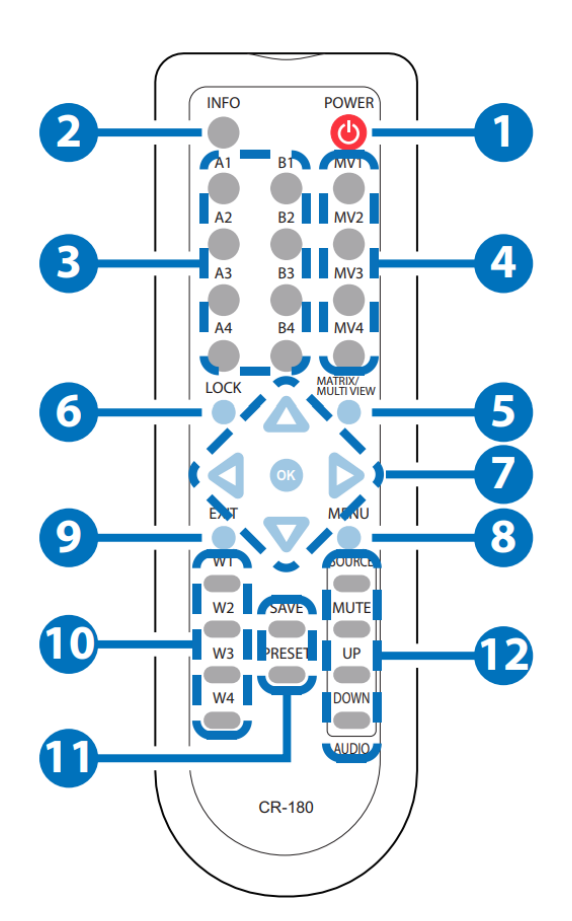

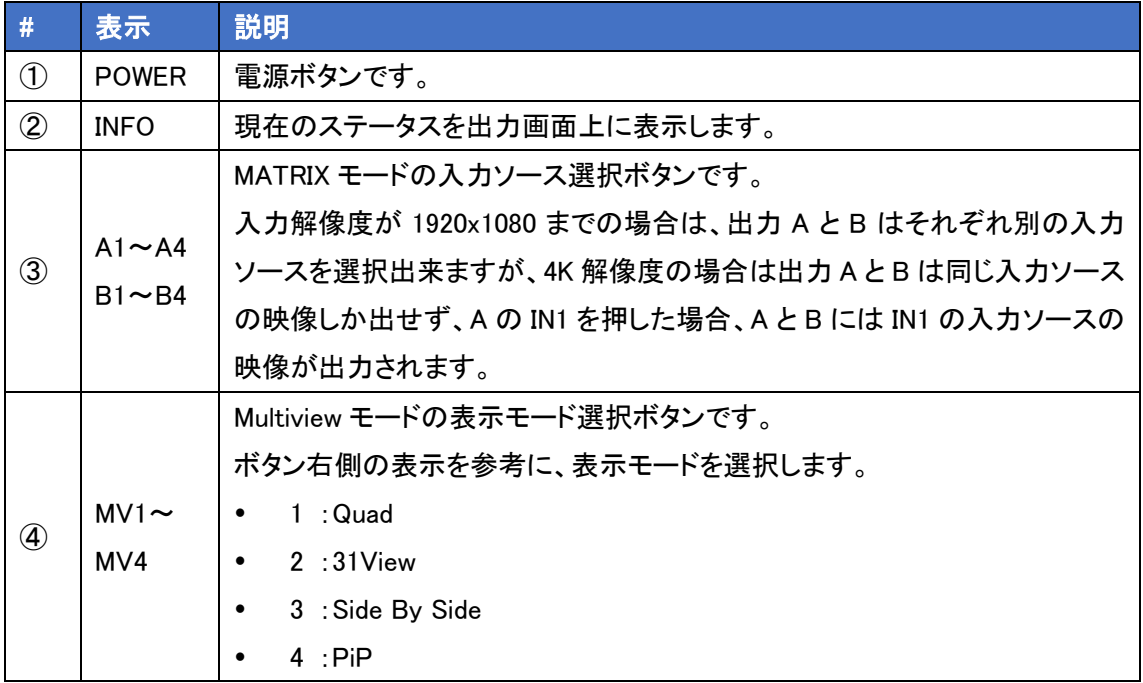

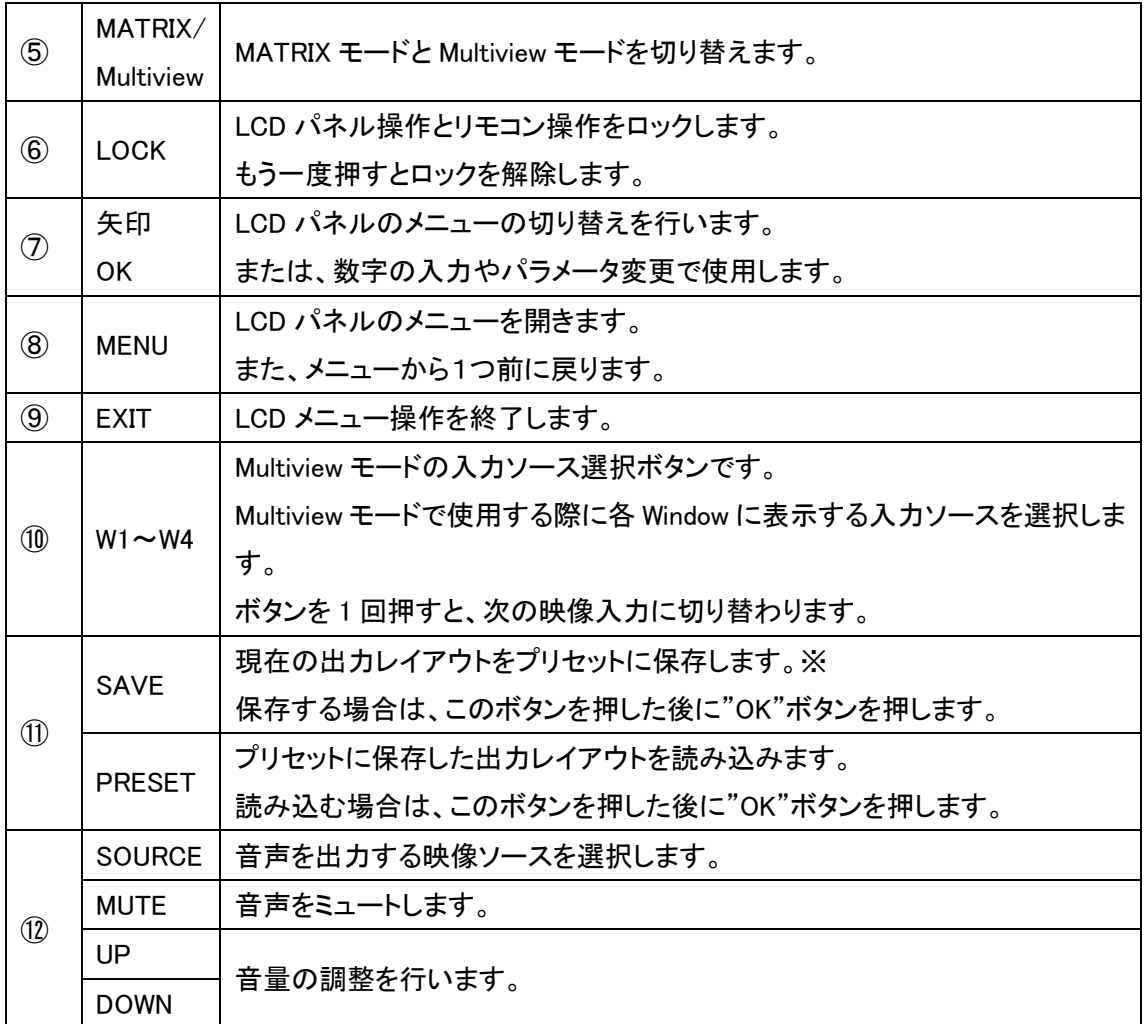

※ PiP モードでのプリセット保存はサポートしておりません。

## <span id="page-11-0"></span>5. LCD パネルの操作

前面の LCD パネルでは、簡易的な設定変更とステータス確認を行うことが出来ます。

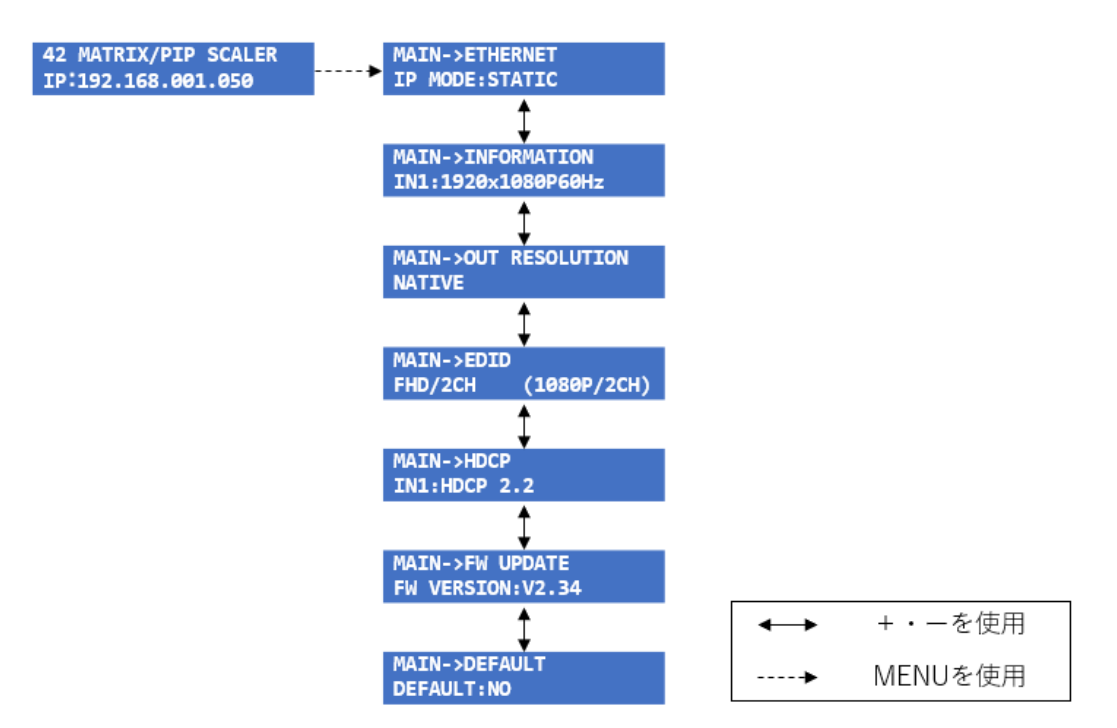

#### <span id="page-11-1"></span>5.1. キーパッドの操作

キーパッドの操作方法と動作は以下の通りとなります。

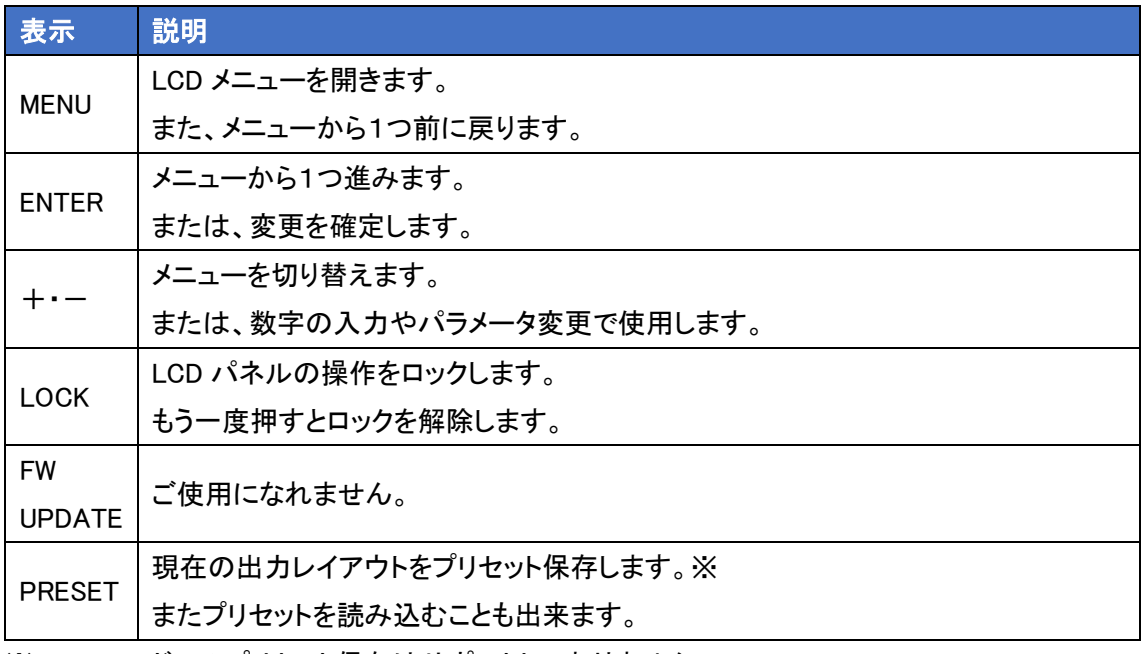

※ PiP モードでのプリセット保存はサポートしておりません。

<span id="page-12-0"></span>5.2. ETHERNET メニュー

ETHERNET メニューでは、IP アドレスの変更やリンクステータスなどの確認が出来ます。

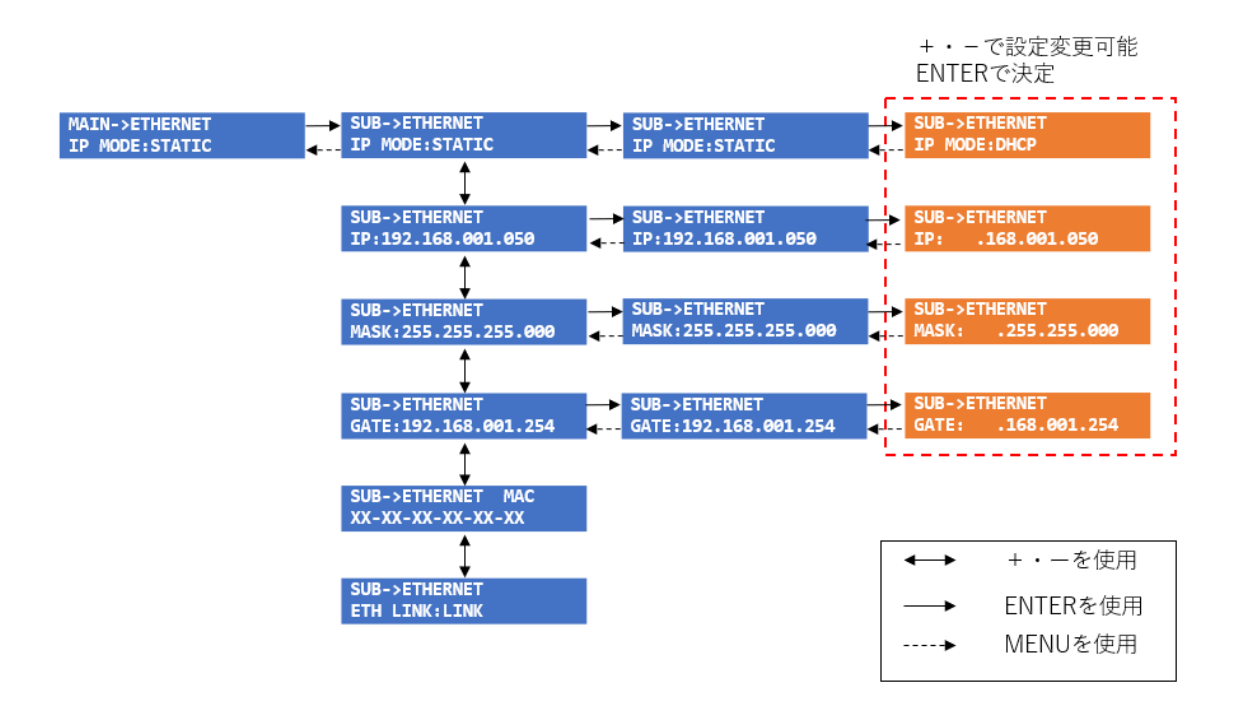

<span id="page-12-1"></span>5.3. INFORMATION メニュー

INFORMATION メニューでは、HDMI IN に入力した映像ソースの入力解像度を確認することが出 来ます。

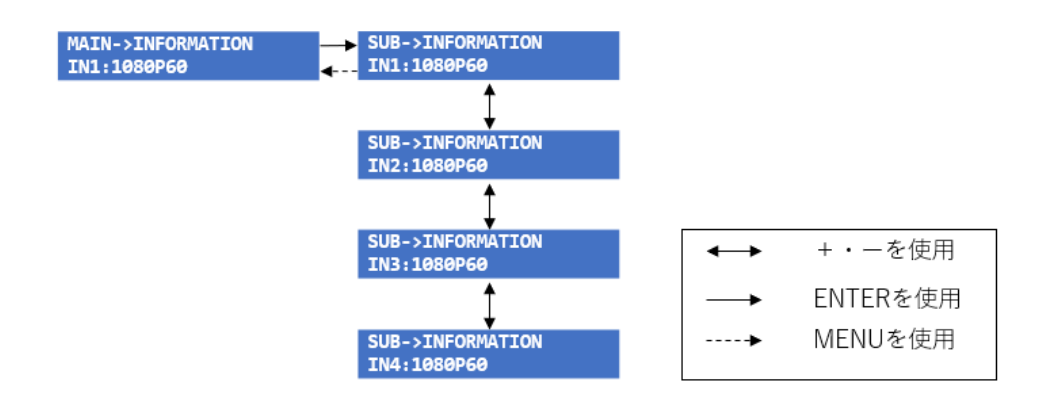

<span id="page-13-0"></span>5.4. OUT RESOLUTION メニュー

OUT RESOLUTION メニューでは、HDMI OUT の出力解像度を変更できます。 OUT A と B は同じ解像度で出力され、個別で設定は出来ません。

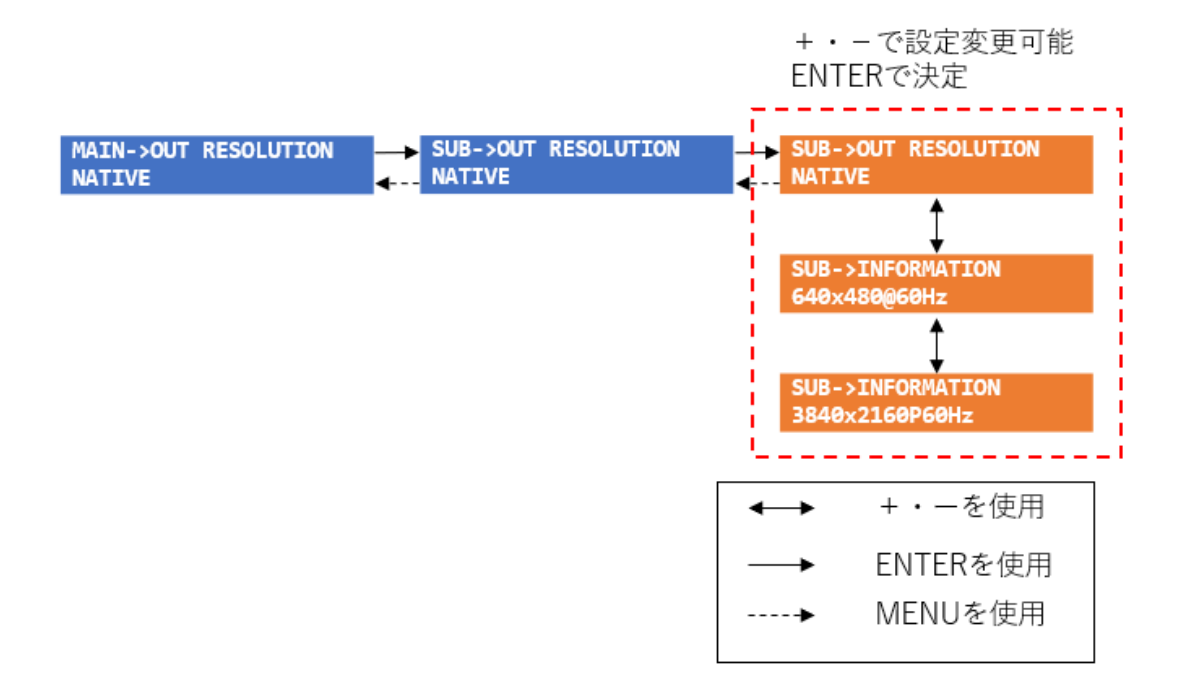

<span id="page-14-0"></span>5.5. EDID メニュー

EDID メニューでは、HDMIM IN に接続した入力ソースとの通信で使用する EDID を設定します。

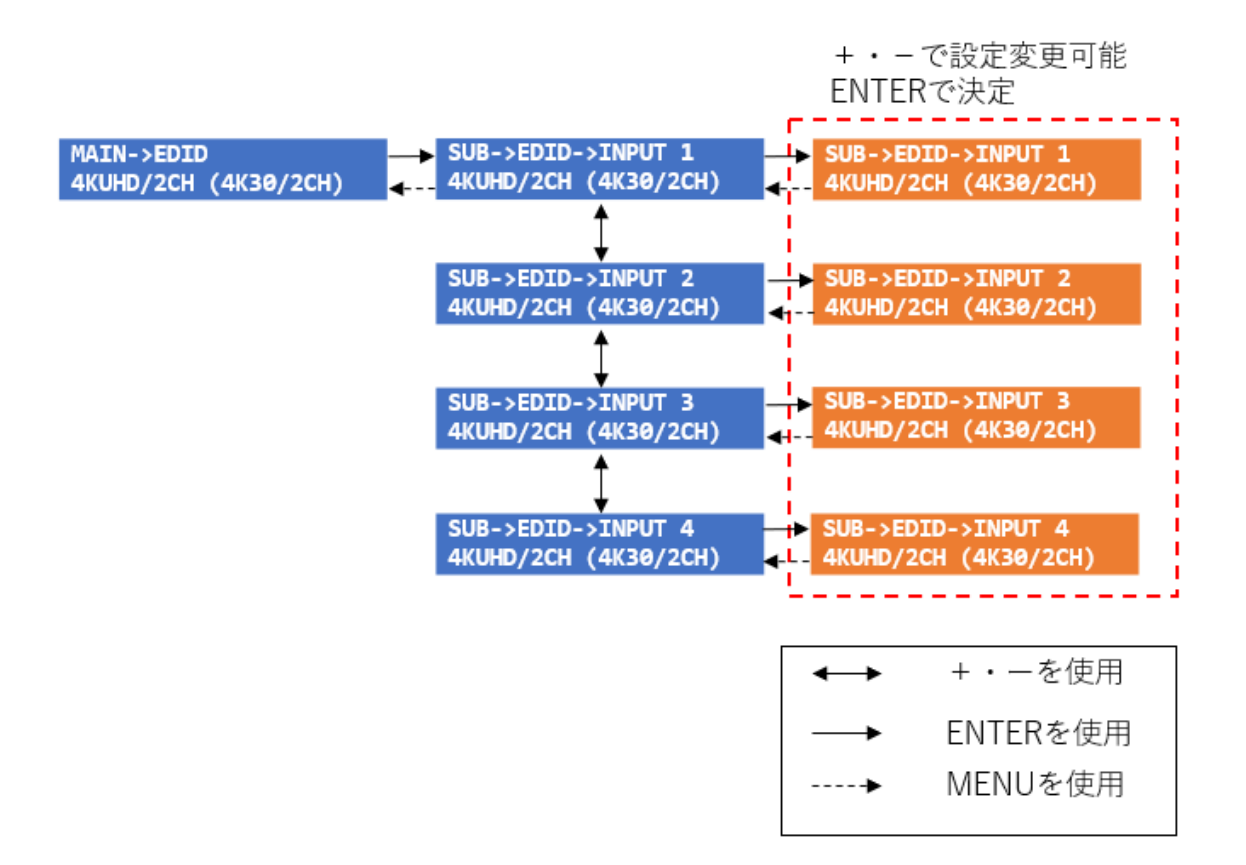

<span id="page-15-0"></span>5.6. HDCP メニュー

HDCP メニューでは、HDMIM IN 毎に HDCP のバージョンを設定します。 HDCP 1.4/HDCP 2.2/HDCP OFF の中から選択します。

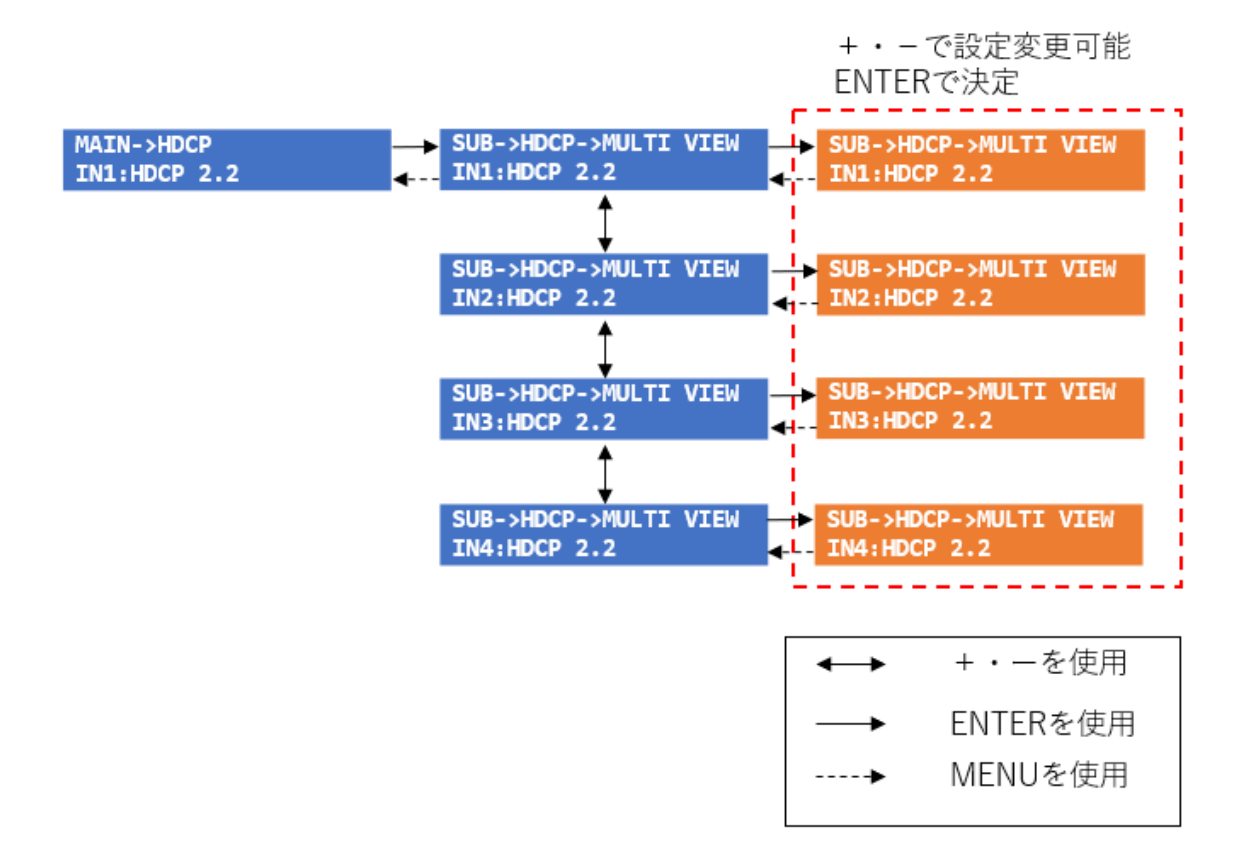

<span id="page-16-0"></span>5.7. DEFAULT メニュー

DEFAULT メニューでは、機器の初期化を行います。

以下の流れで操作することで、初期化することが出来ます。

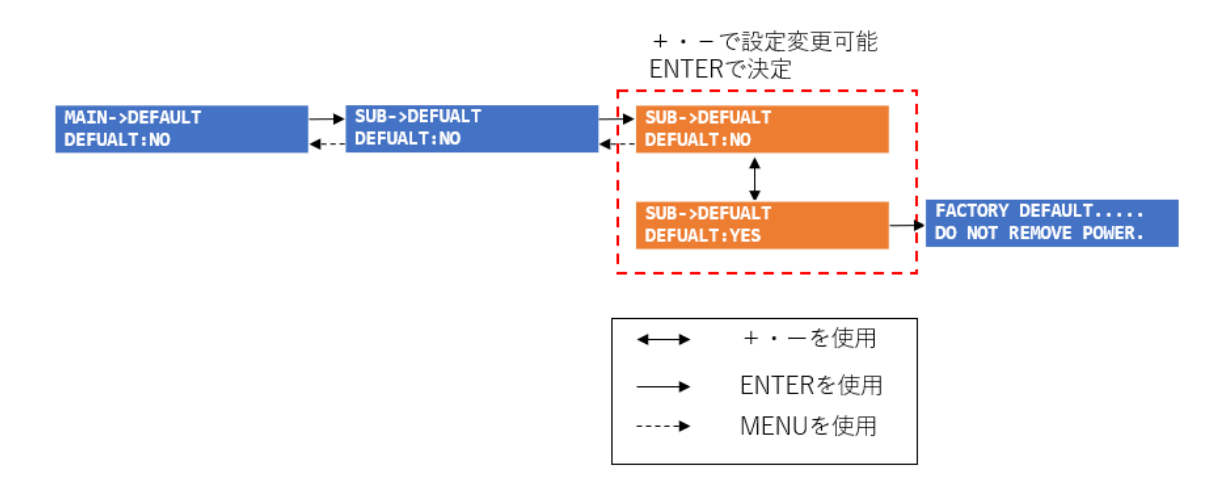

### <span id="page-17-0"></span>6. HTTP(Web ブラウザ)での操作

背面の LAN ポートにパソコンを接続し、HTTP(Web ブラウザ)上で詳細な設定変更とステータス 確認を行うことが出来ます。

● ログイン初期設定

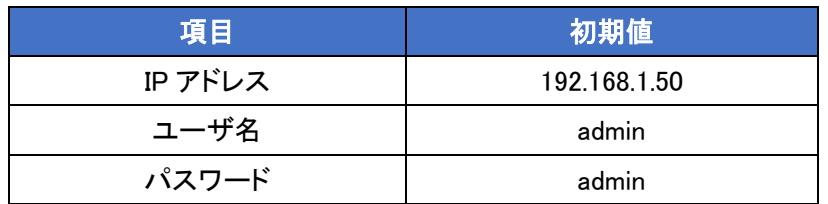

- HTTP(Web ブラウザ)へのログイン
- 1) 接続するパソコンの IP アドレスを、192.168.1.0/24 のネットワークの 192.168.1.50 以外のホス トアドレスに設定します。
- 2) パソコンを本機の LAN ポートと LAN ケーブルで接続します。
- 3) ブラウザのアドレスバーに [http://192.168.1.50](http://192.168.1.50/) と入力して接続します。
- 4) 下図の画面で、ユーザ名(admin)とパスワード(admin)を入力し、Submit をクリックします。

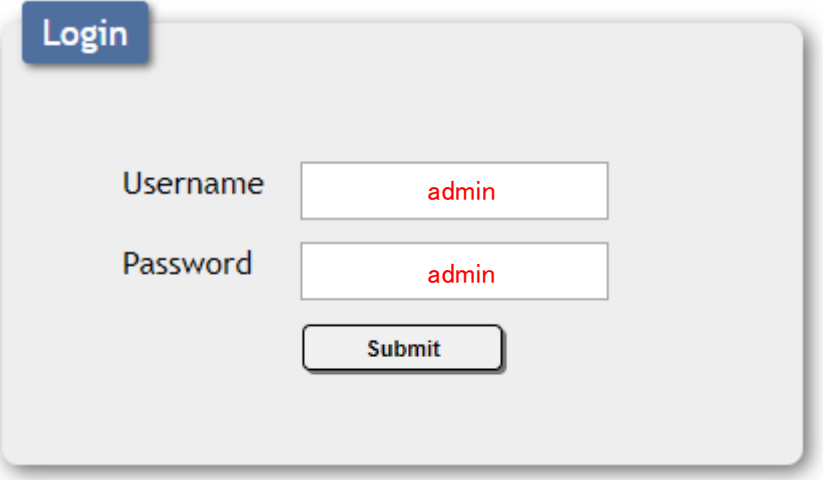

<span id="page-18-0"></span>6.1. Input

#### 映像入力に関する設定を行います。

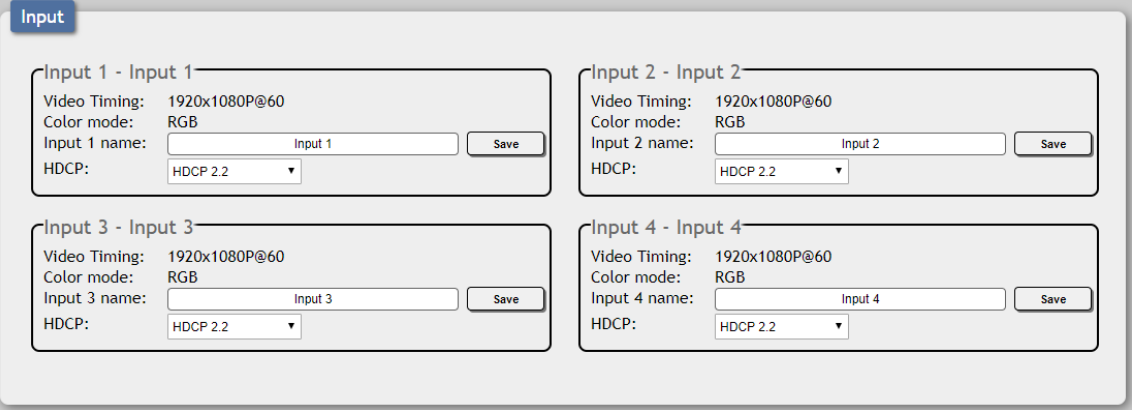

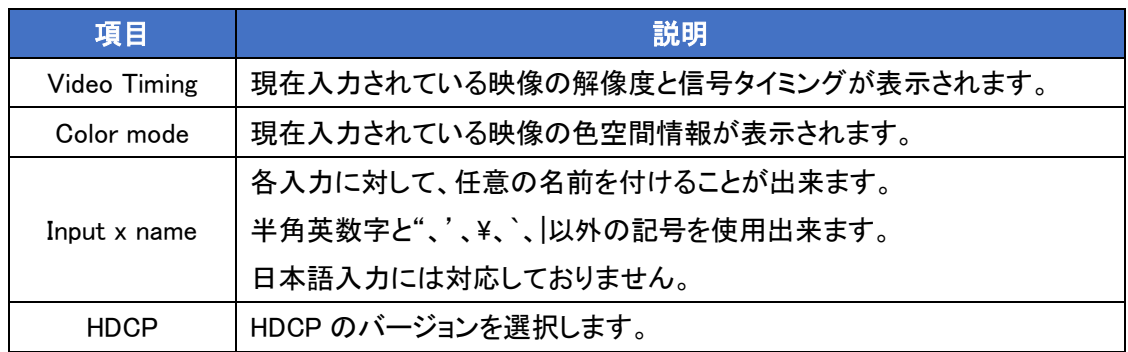

※ 初期設定では、HDMI IN の EDID は 1080P/60Hz/PCM 2CH に設定されているため、 3840x2160 の映像を入力する場合は"Set EDID Input content"の設定変更が必要になる場合 があります。(詳細は [6.5.EDID](#page-26-0) を参照)

<span id="page-19-0"></span>6.2. Output

映像出力に関する設定を行います。

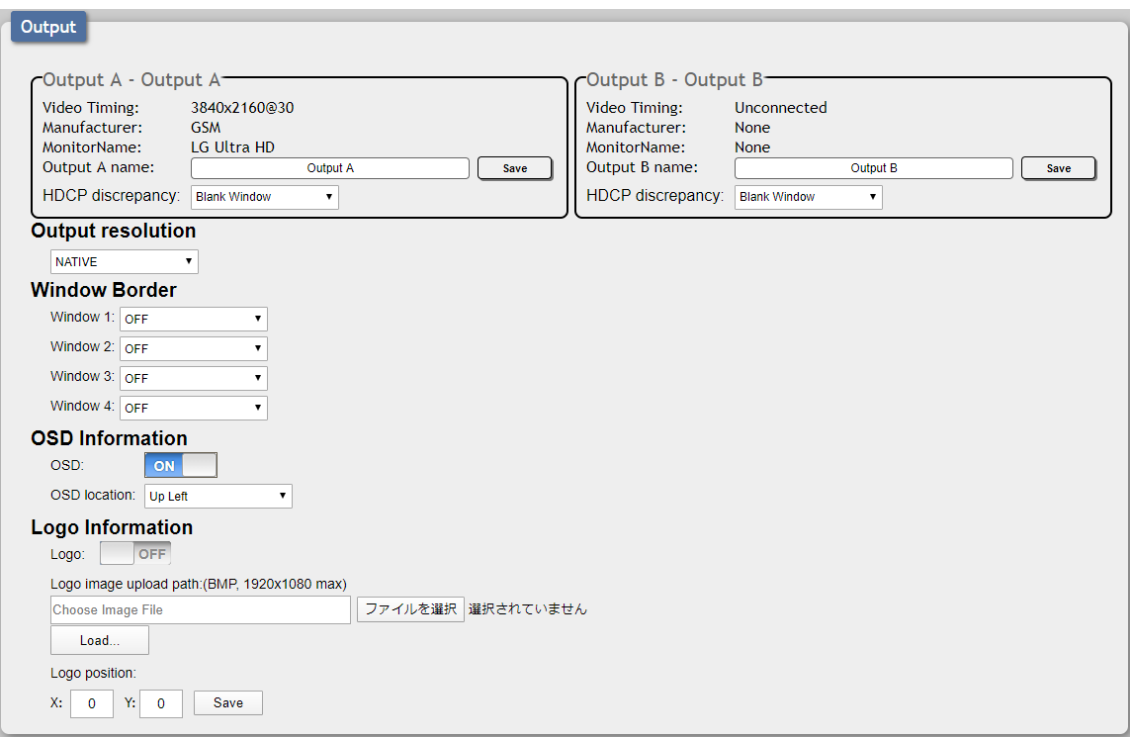

#### Output A or Ourput B

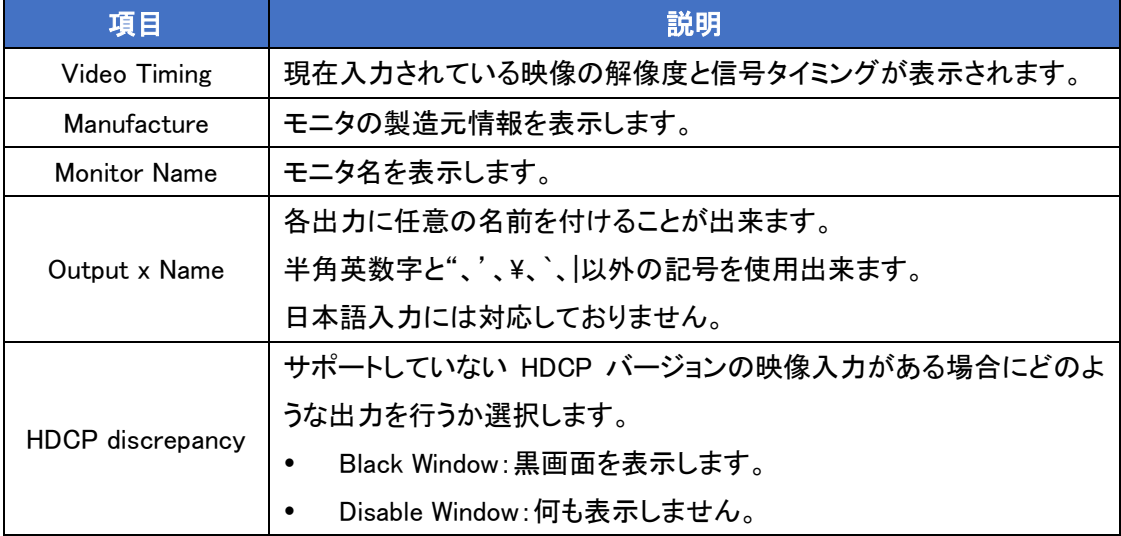

#### Output resolution

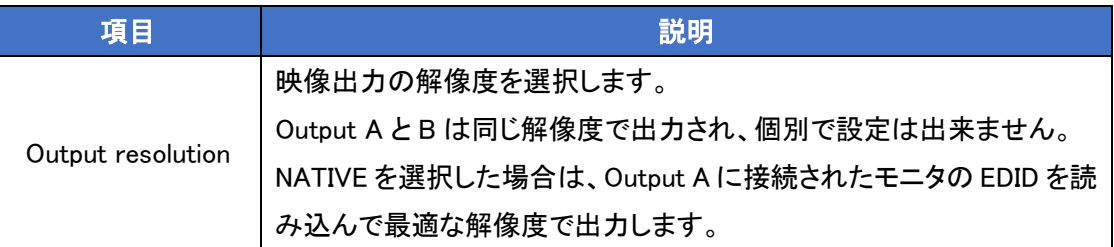

#### Window Border

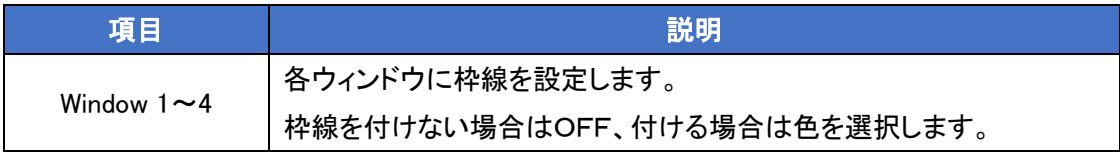

#### OSD Information

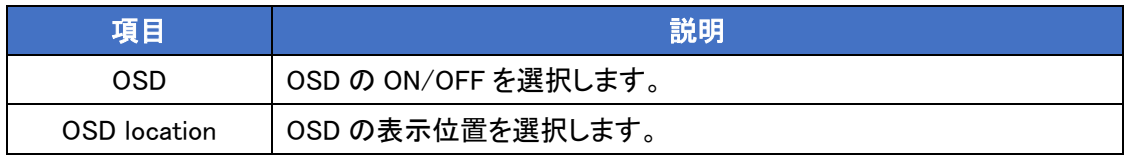

#### Logo Information

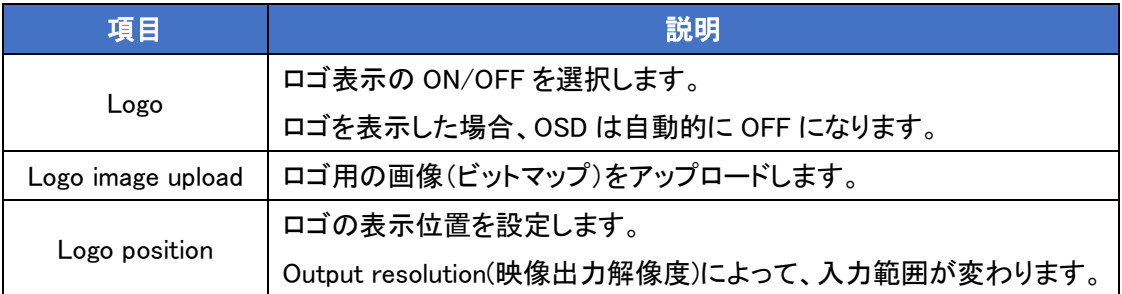

#### ご注意

1) ロゴのアップロードに失敗する場合は、再起動して再度お試しください。

2) 3840x2160@50/@60 は、ロゴの表示に対応していません。

#### <span id="page-21-0"></span>6.3. Windowing

レイアウトに関する設定を行います。

#### <span id="page-21-1"></span>6.3.1. Matrix モード

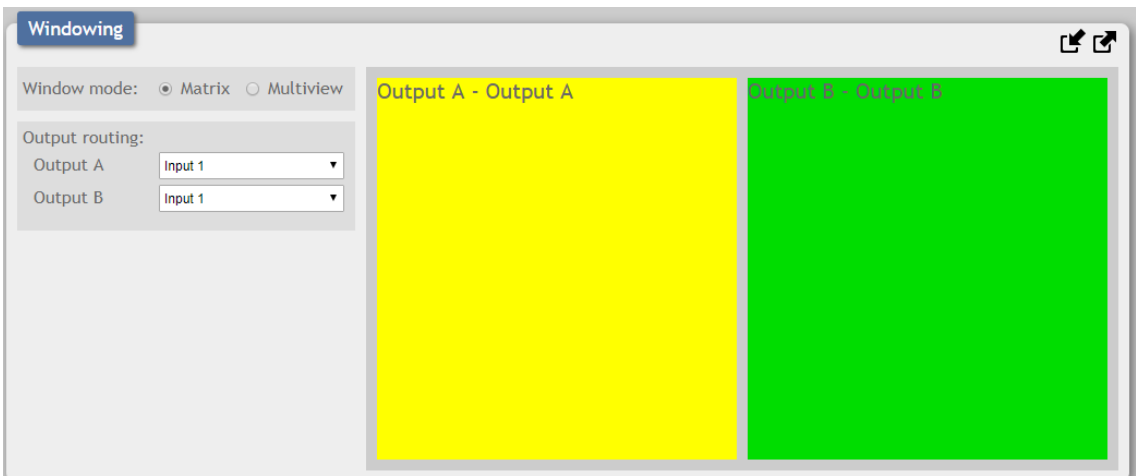

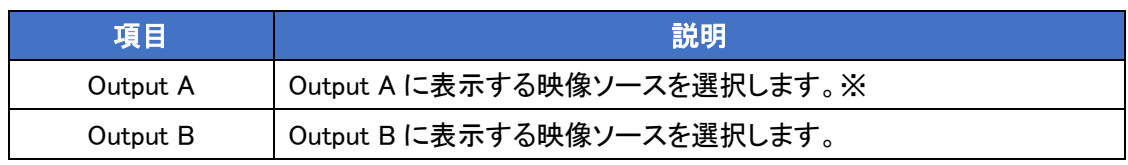

※ Input 1~4 の中に 1 つでも 4K 映像ソースがある場合、A と B は同じ映像ソースが選択されま

す。

#### <span id="page-22-0"></span>6.3.2. Multiview モード

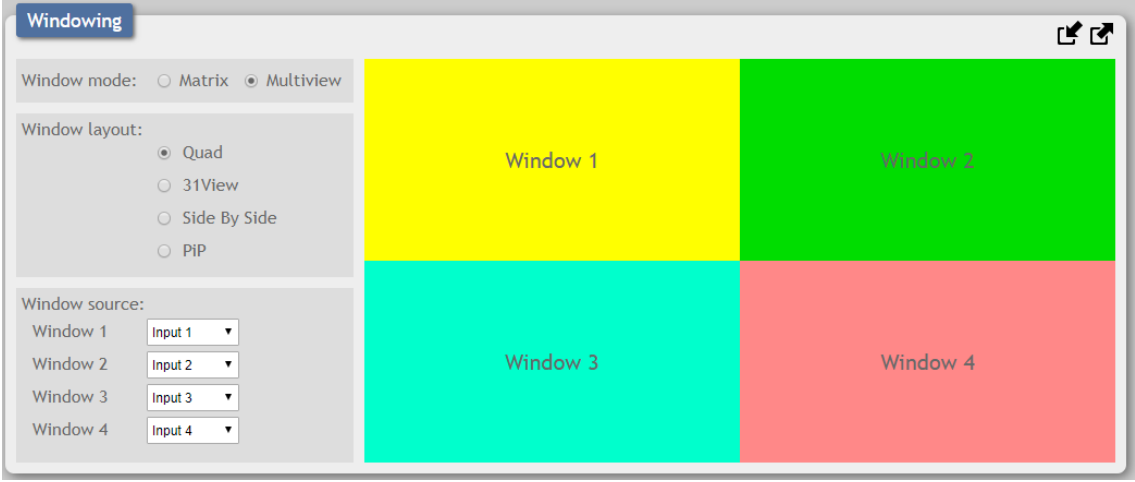

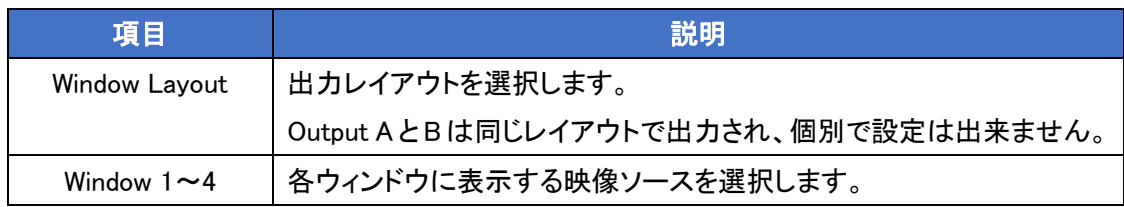

## Quad モード

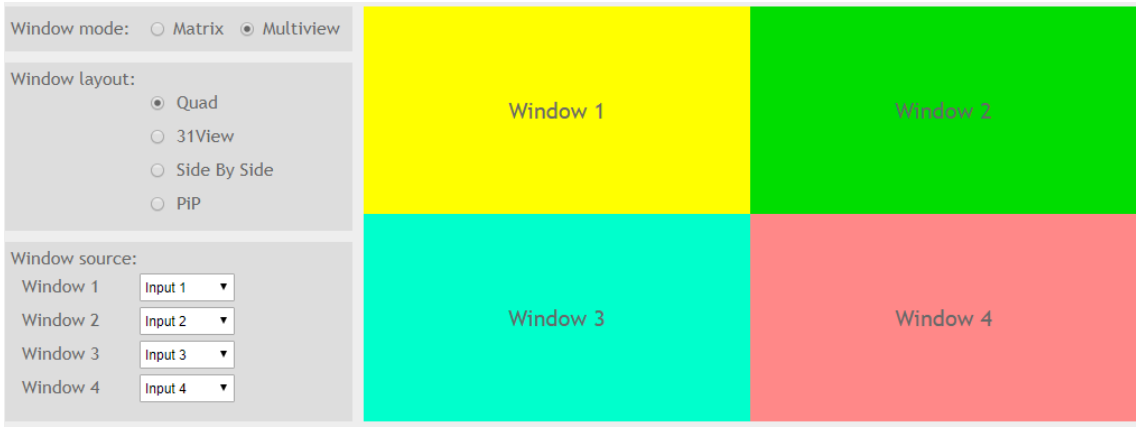

#### 31View モード

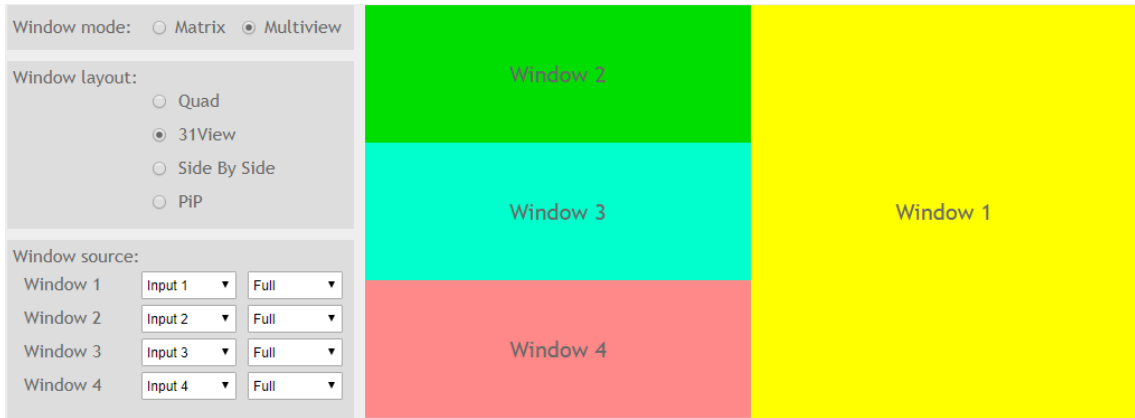

- ※ ウィンドウ毎にアスペクト比を変えることが出来ます。
- Side By Side モード

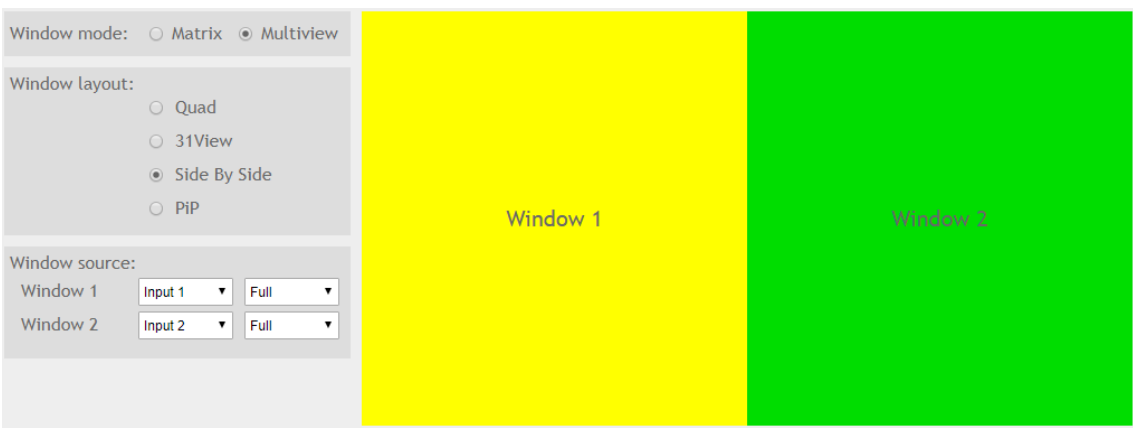

※ ウィンドウ毎にアスペクト比を変えることが出来ます。

#### PiP モード

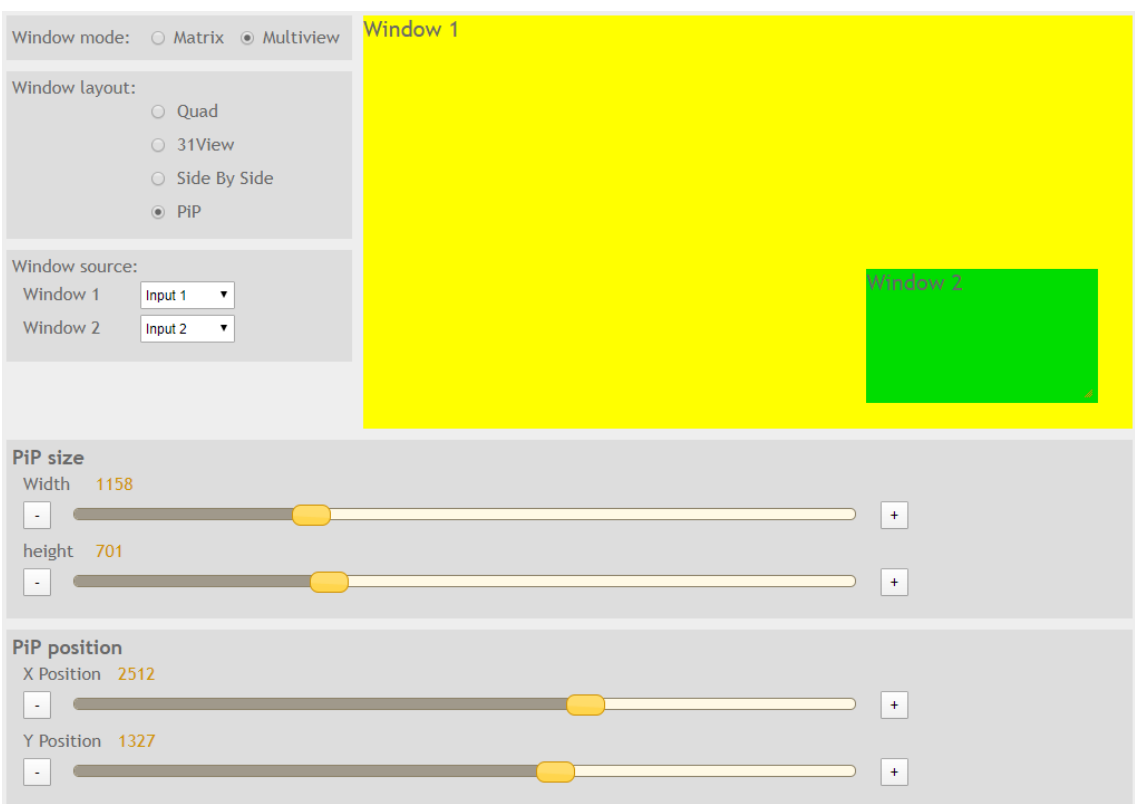

Window 2 の表示位置および表示サイズは、画面下部の"PiP size"と"PiP position"で変更するこ とが出来ますが、Window 2 をマウスでドラッグすることで移動することも出来ます。

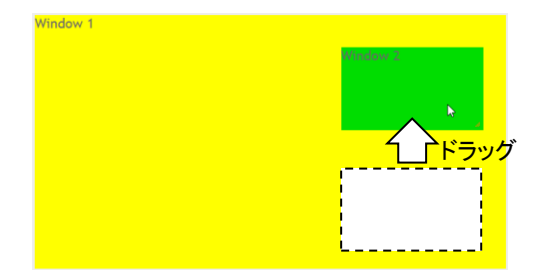

また、Window 2 の右下にマウスカーソルを合わせてドラッグすることで、ウィンドウサイズも変更す ることができます。

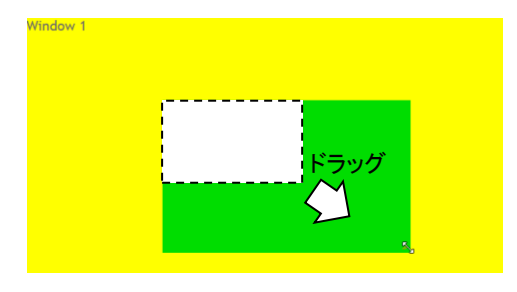

<span id="page-25-0"></span>6.4. Audio

音声に関する設定を行います。

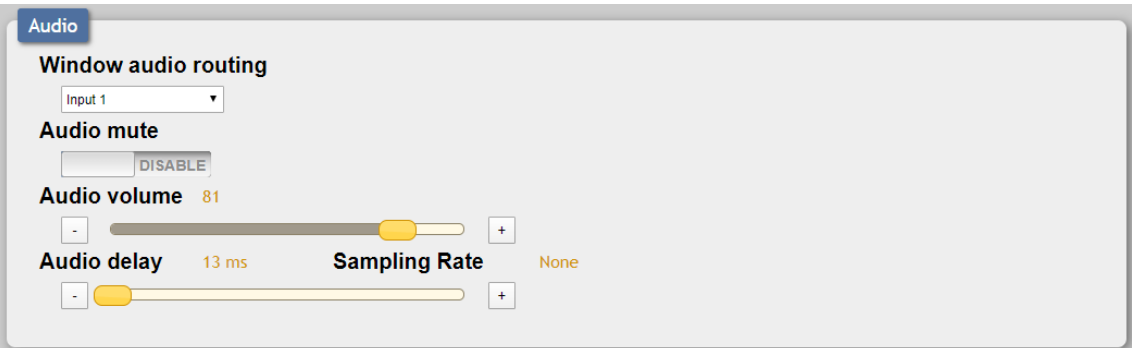

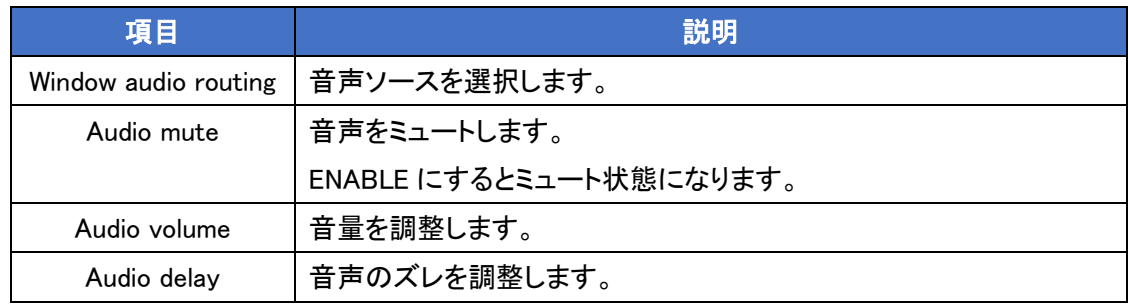

※ Audio volume と Audio delay は、HDMI 出力の音声には非対応となります。

#### <span id="page-26-0"></span>6.5. EDID

#### EDID に関する設定を行います。  $\boxed{\mathsf{EDID}}$ **Customer EDID Settings**  $1$ USER EDID 1 Save Name Download Upload USER EDID 2 Save Name Download Upload  $2\left[$ Save Name Download<br>Save Name Download Upload  $3<sup>2</sup>$ USER EDID 3  $4\lceil$ USER EDID 4 **Sink EDID Download** Select **v** Download **EDID Mode**  $All$  $\overline{\phantom{0}}$ Set EDID Input content All Input<br>1080P/60Hz/PCM 2CH |→

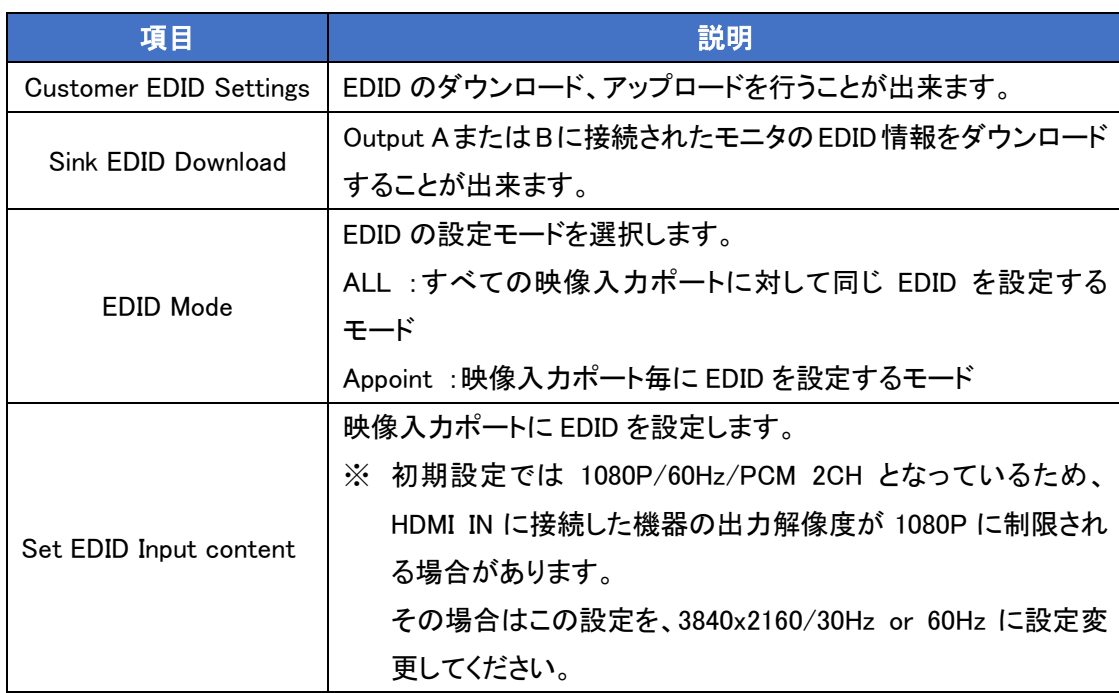

#### <span id="page-27-0"></span>6.6. User Config

## ログインユーザに関する設定を行います。

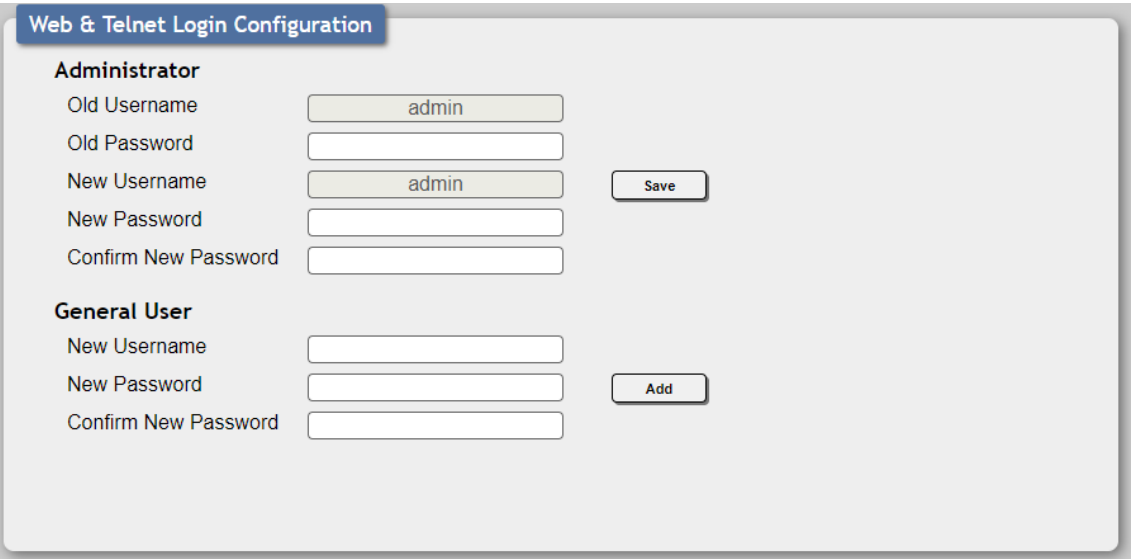

• Administrator

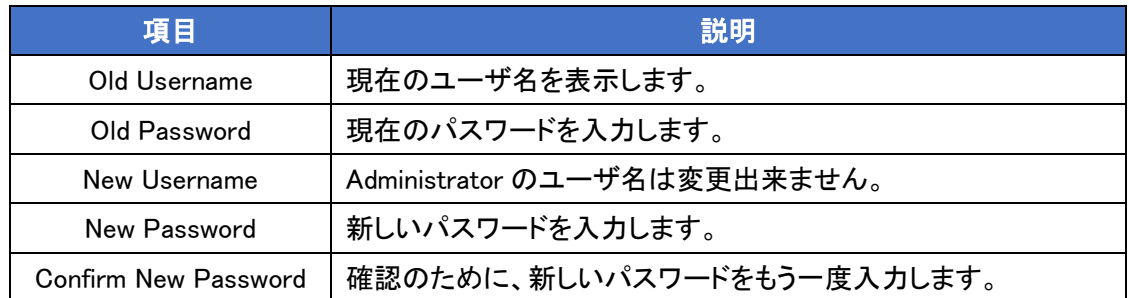

#### **•** General User

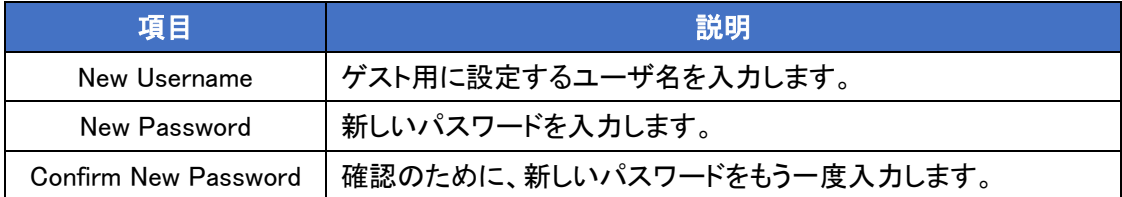

<span id="page-28-0"></span>6.7. System Settings

システムに関する設定を行います。

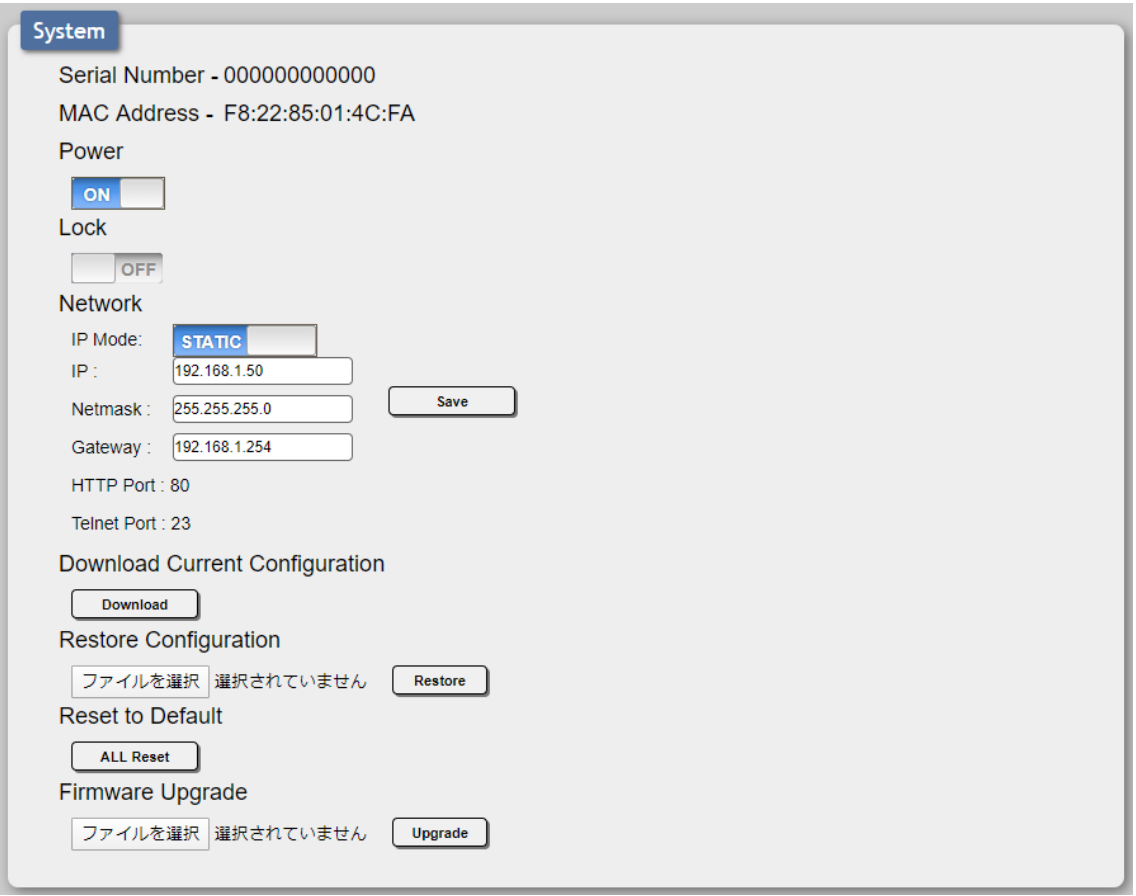

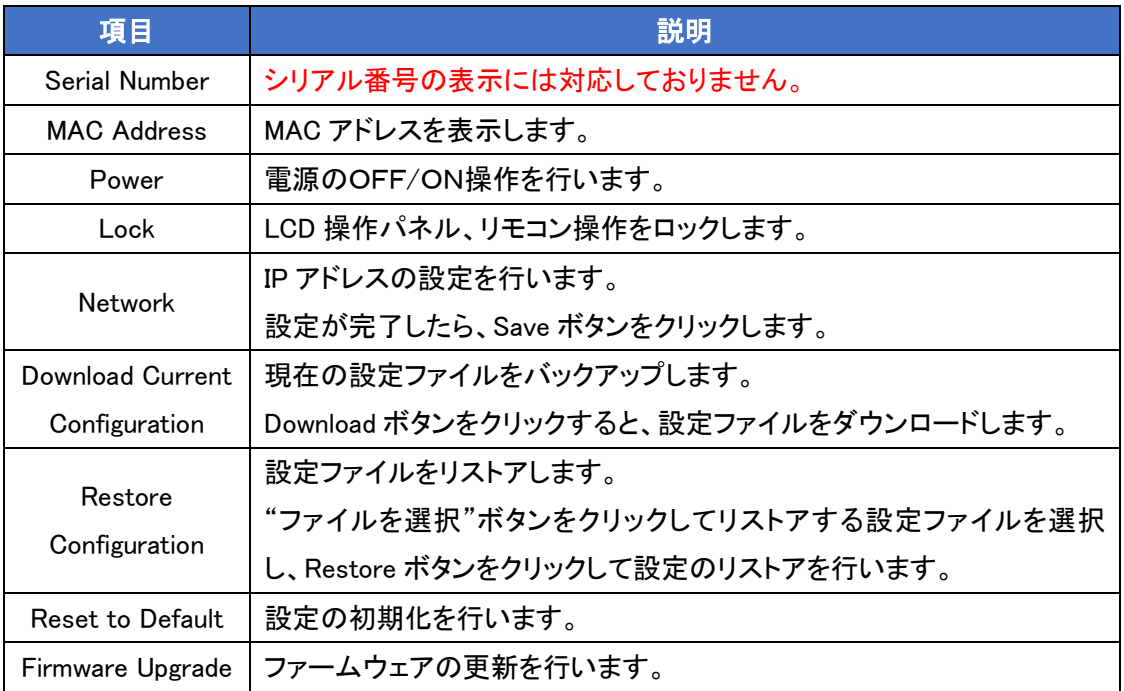

<span id="page-29-0"></span>6.8. Logout

Logout をクリックすると、HTTP(Web ブラウザ)からログアウトします。

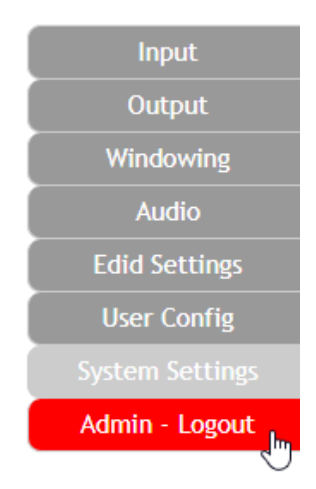

## <span id="page-30-0"></span>7. CLI での操作

背面の RS-232 ポートにコンソール接続するか、TELNET でログインすることによって CLI での操 作を行うことが出来ます。

● ログイン初期設定

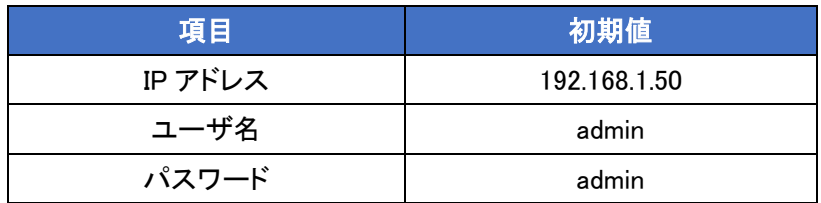

⚫ RS-232

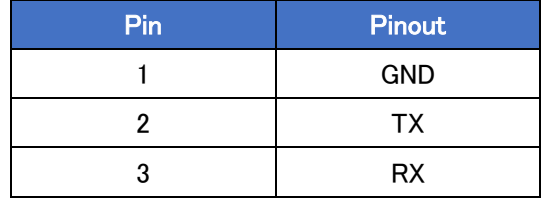

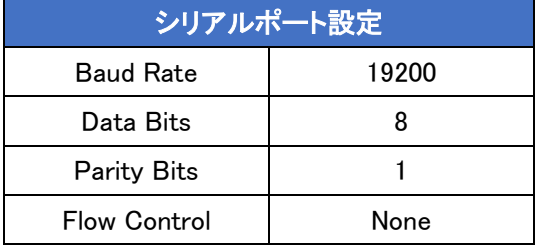

※ 接続すると自動ログインされ、プロンプトには何も表示されないので、"?"などを入力して CLI 操作が出来るかどうか確認してください。

#### <span id="page-31-0"></span>7.1. Basic コマンド

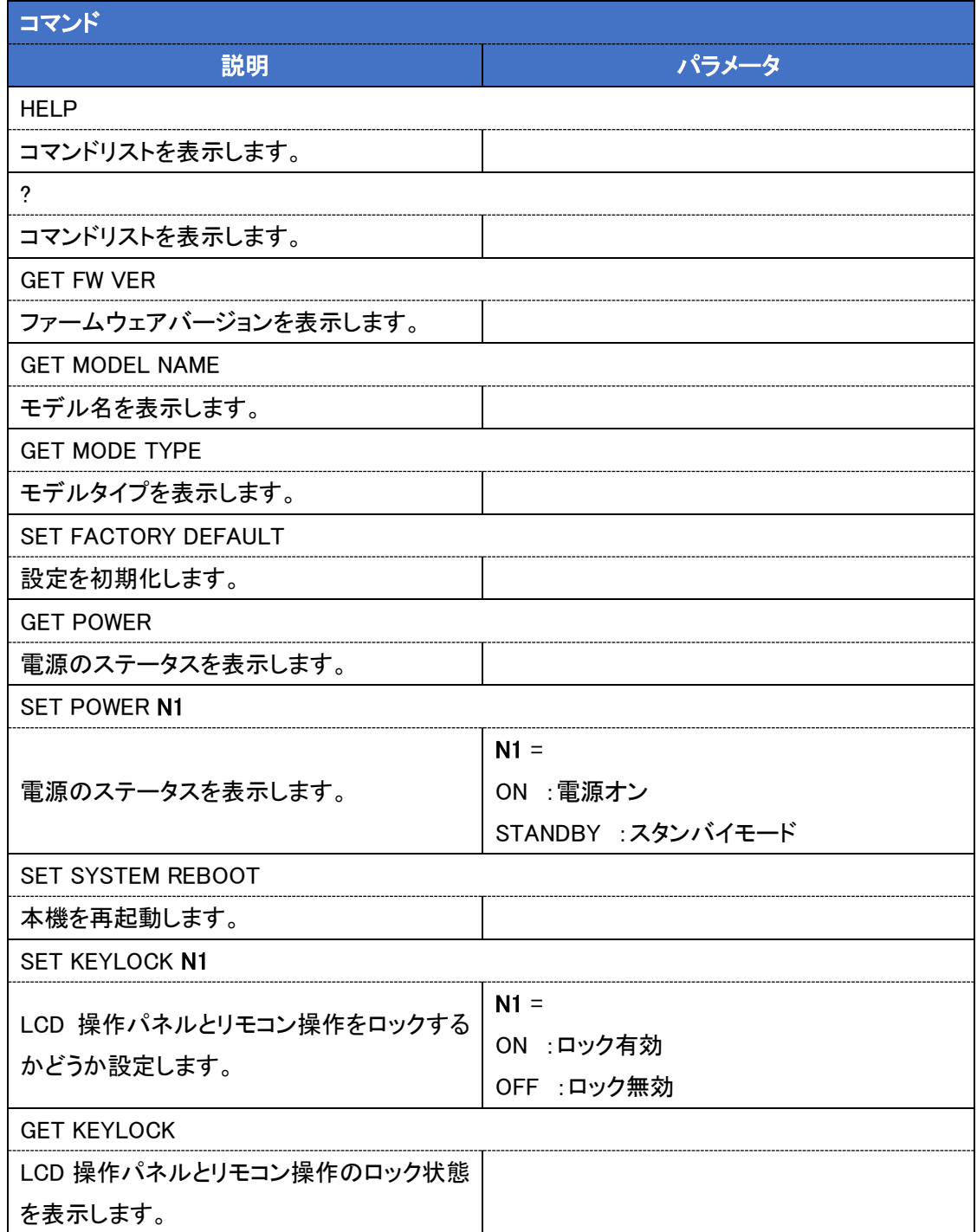

## <span id="page-32-0"></span>7.2. Ethernet コマンド

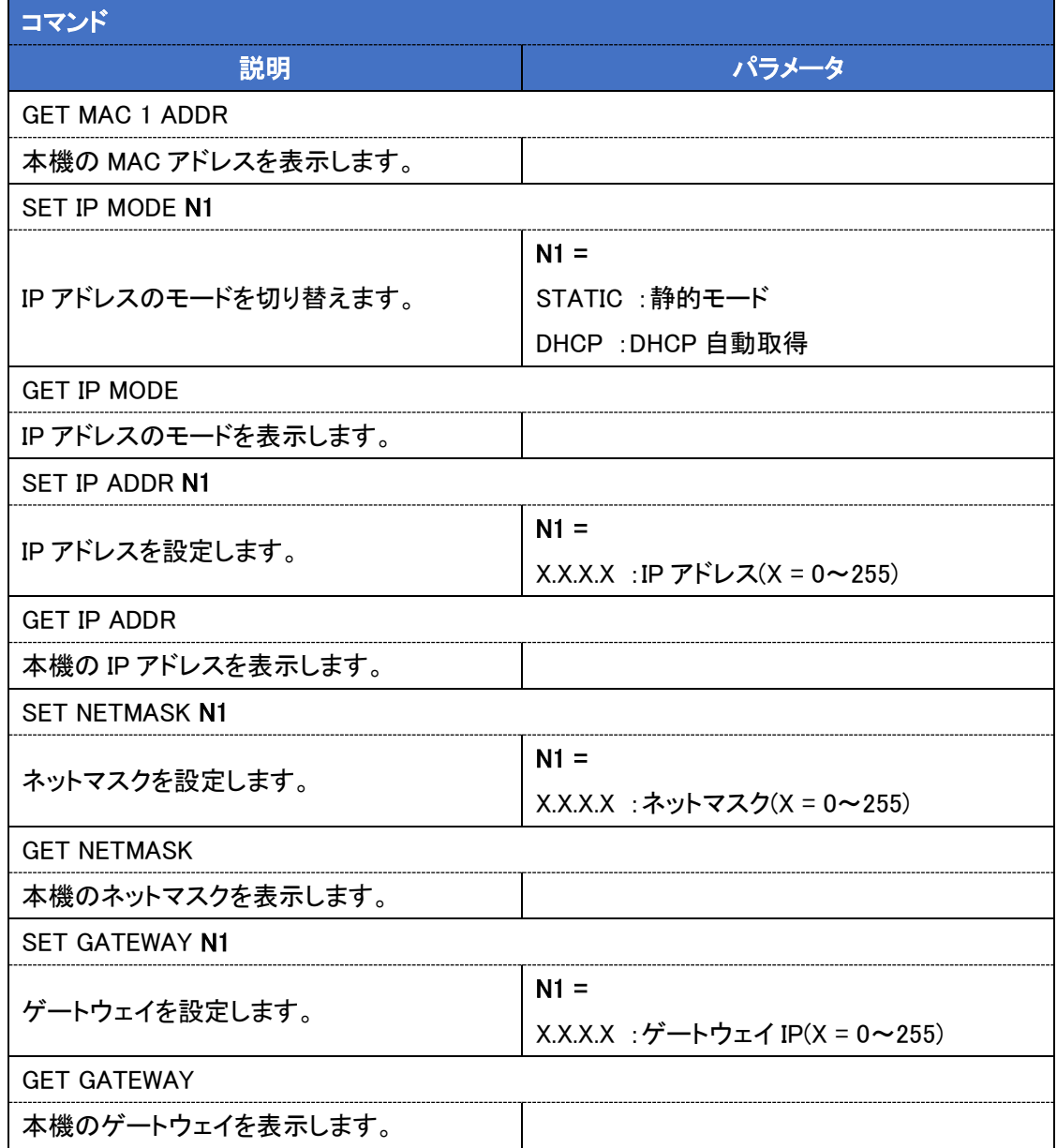

## <span id="page-33-0"></span>7.3. Video コマンド

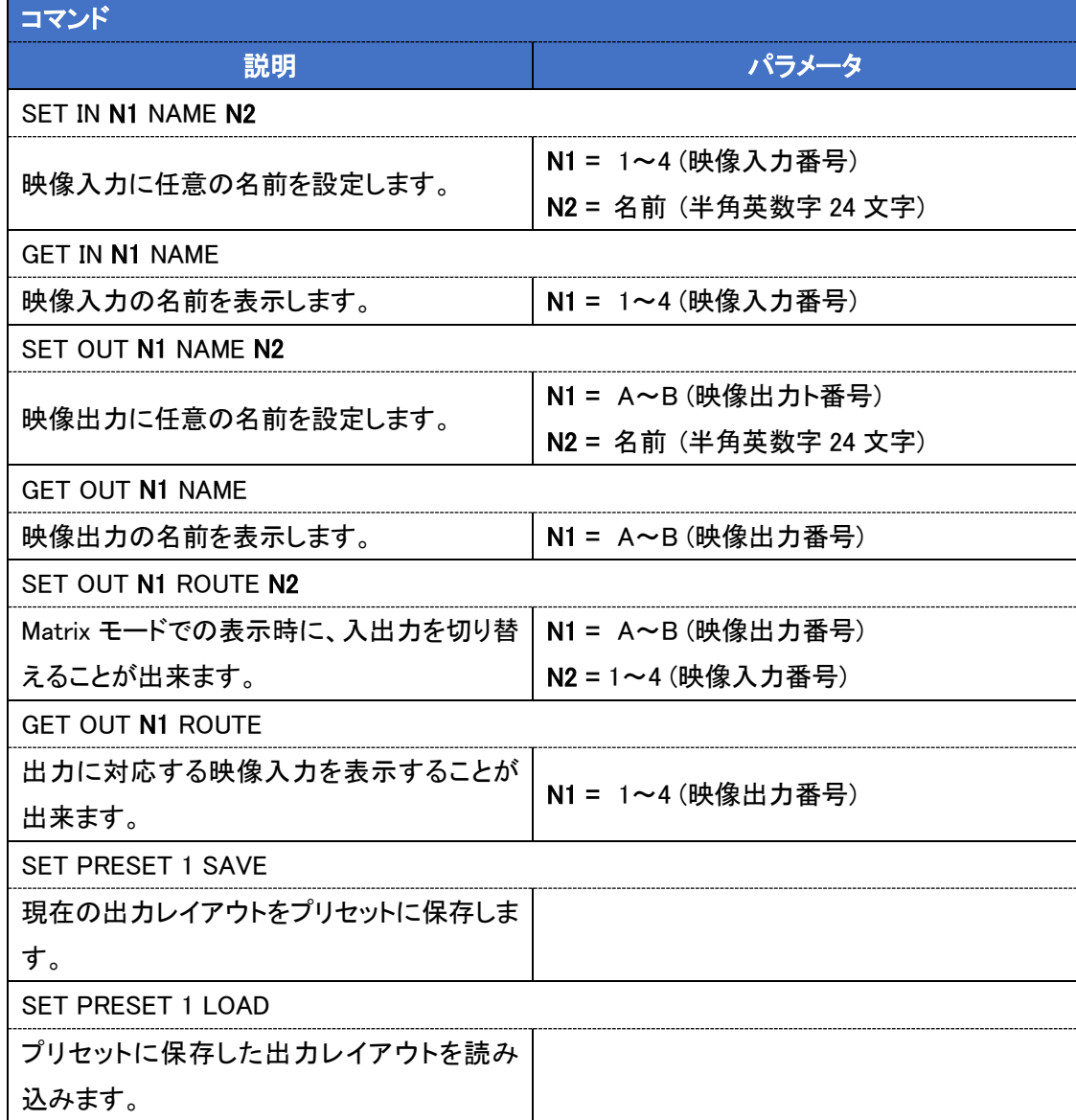

#### <span id="page-34-0"></span>7.4. Video コマンド

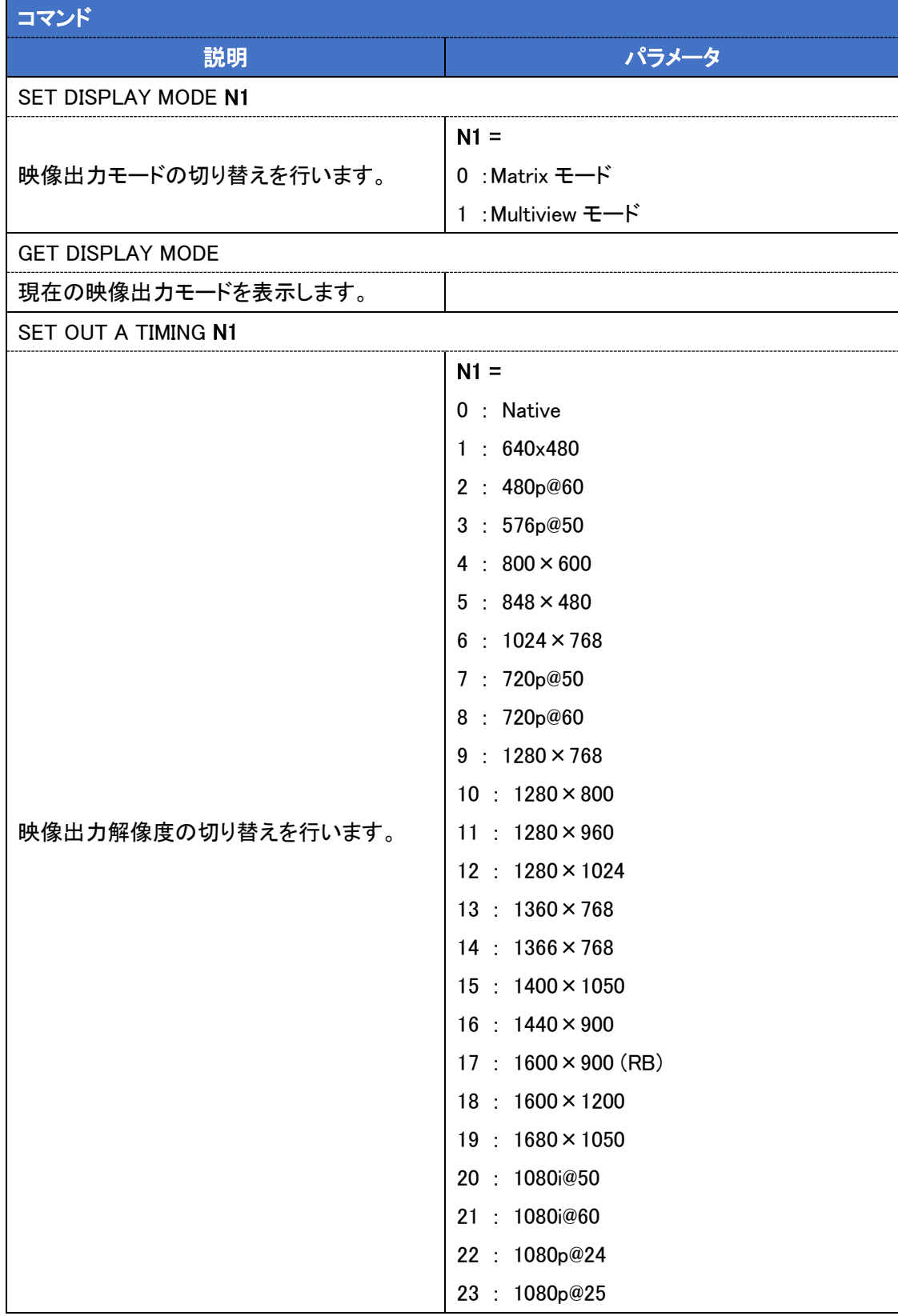

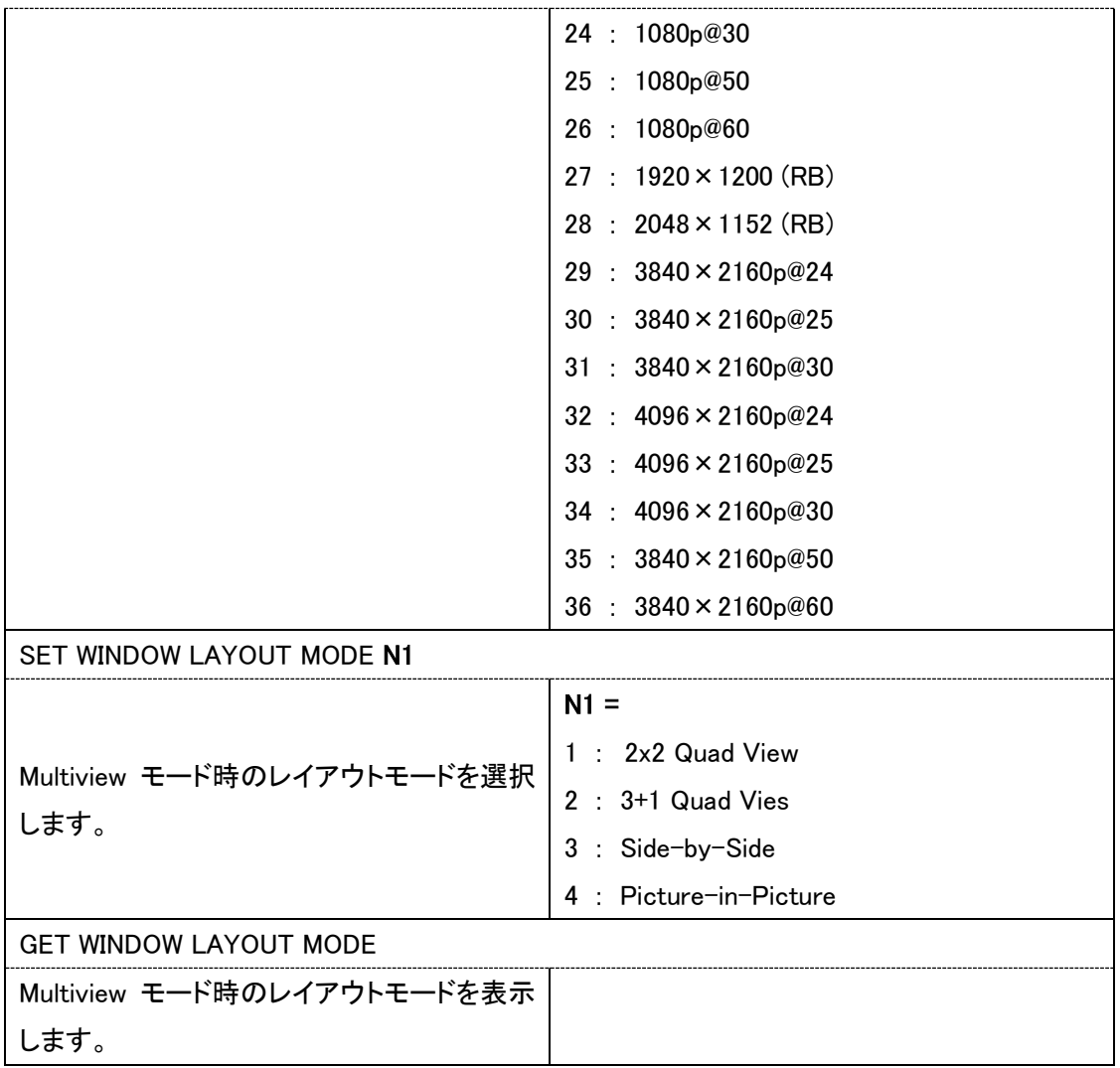

#### <span id="page-36-0"></span>7.5. OSD コマンド

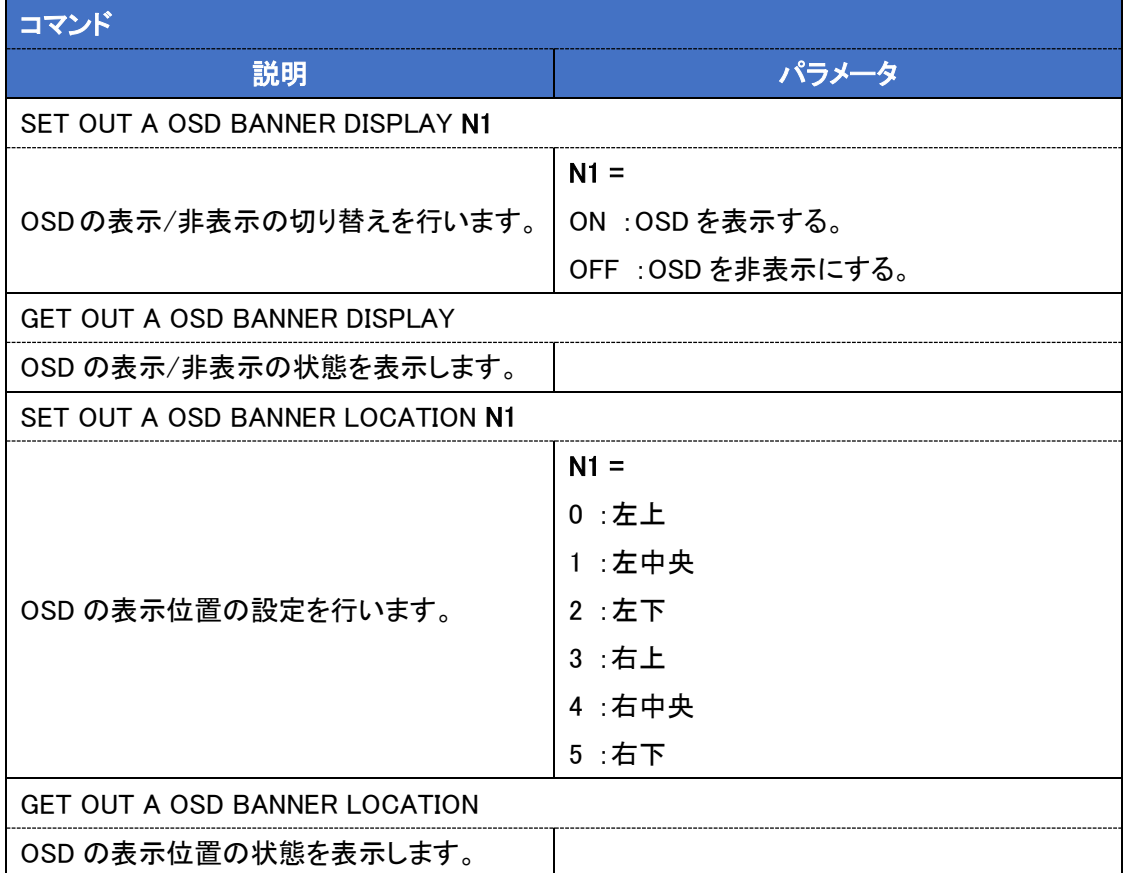

#### <span id="page-37-0"></span>7.6. Audio コマンド

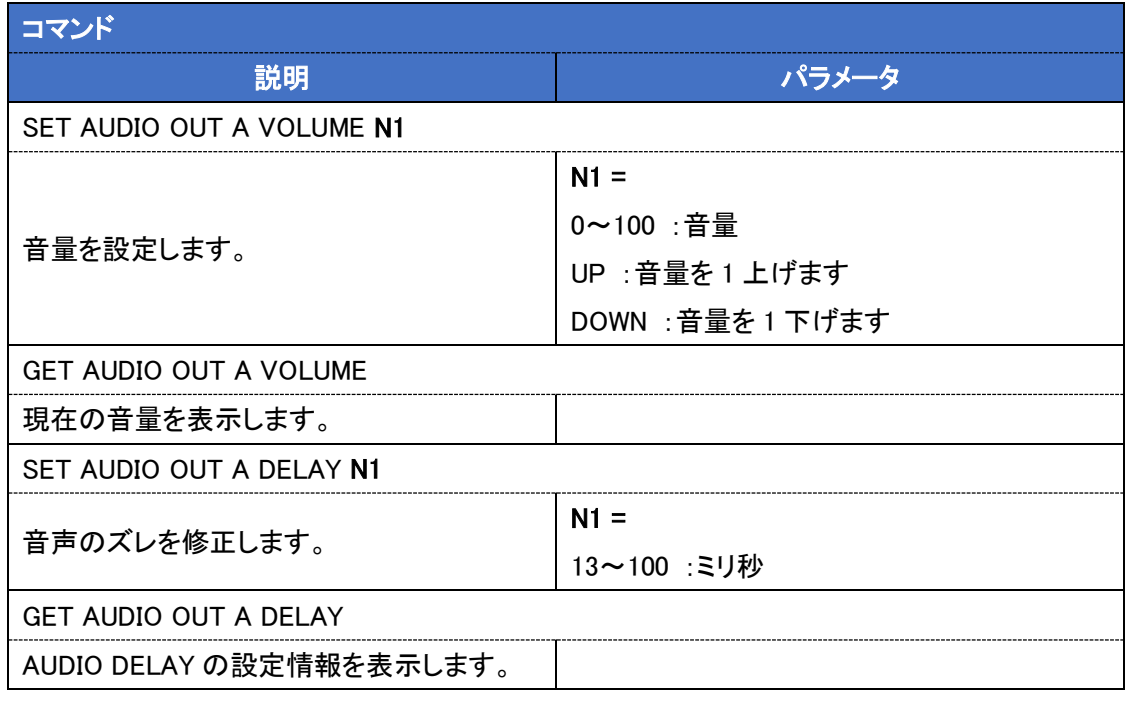

#### <span id="page-37-1"></span>7.7. EDID コマンド

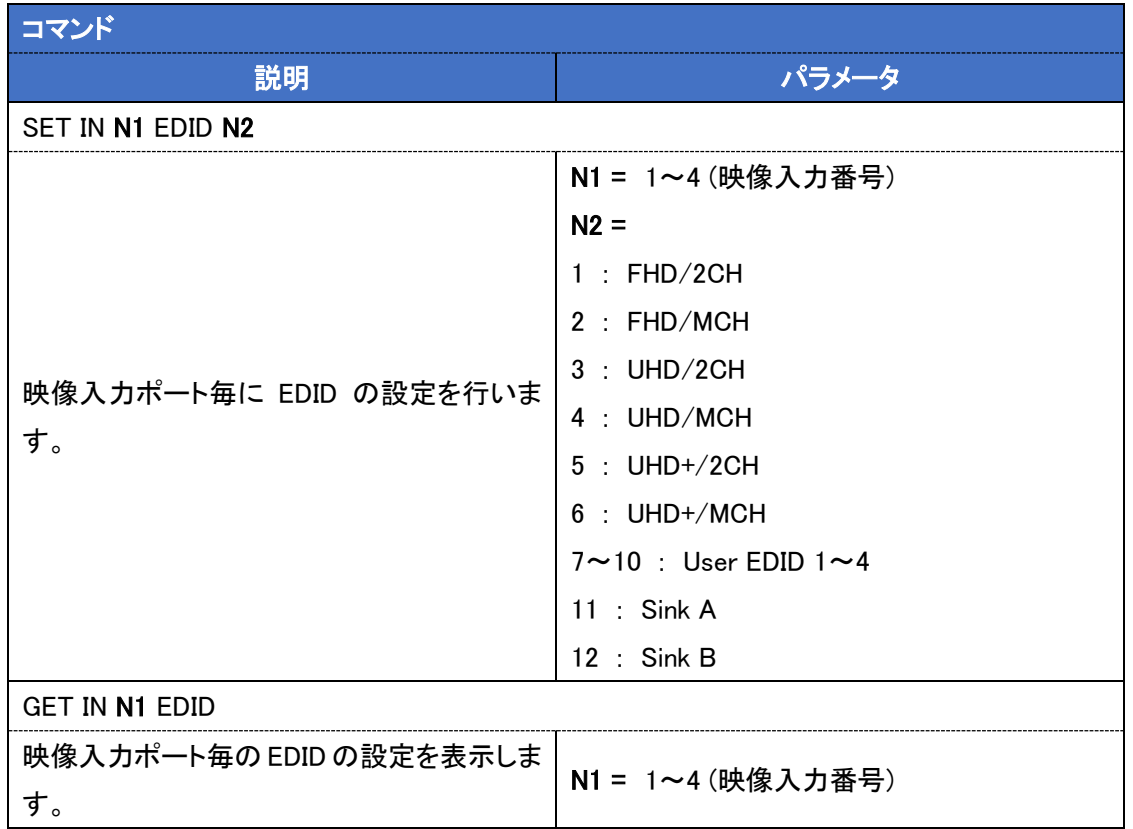

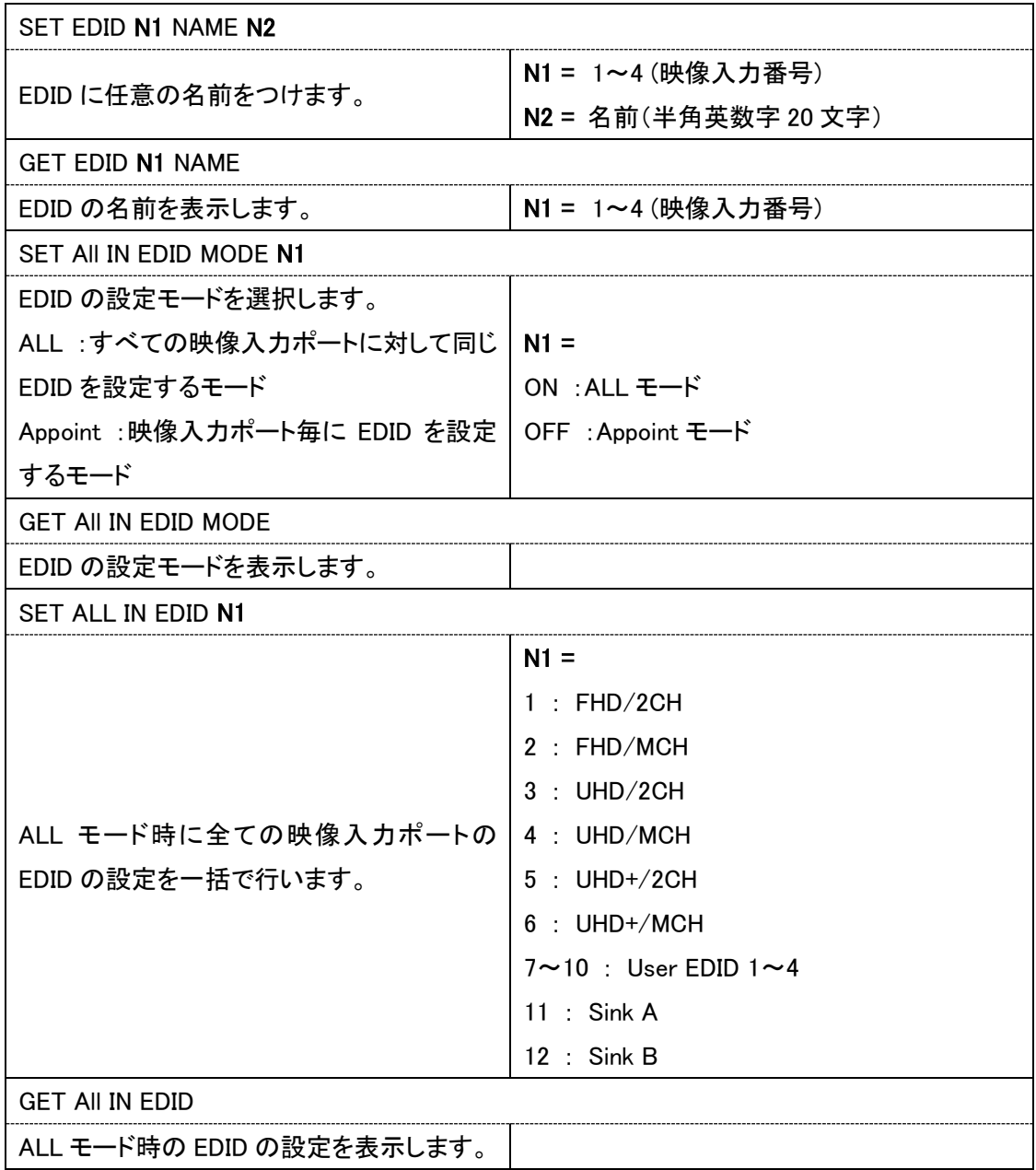

#### <span id="page-39-0"></span>7.8. HDCP コマンド

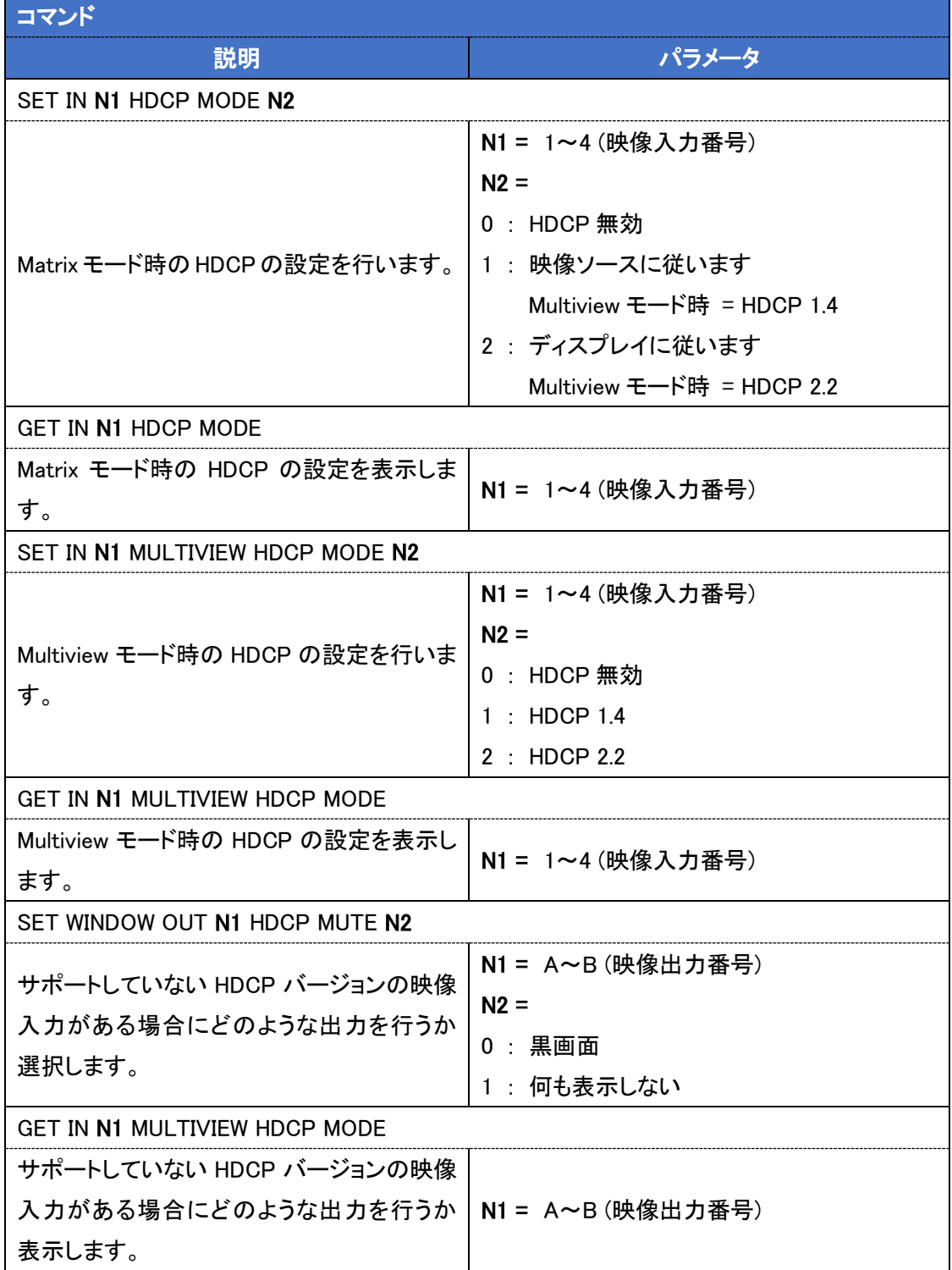

## <span id="page-40-0"></span>8. 対応解像度一覧

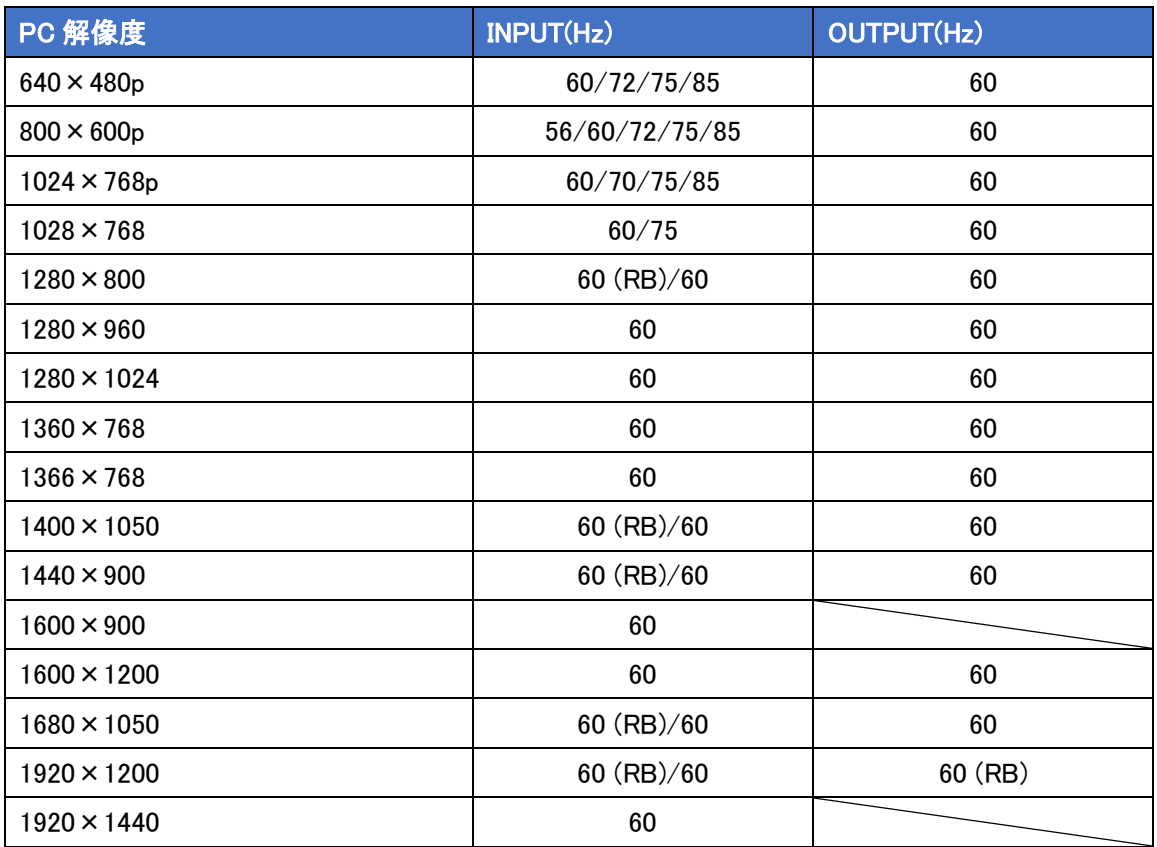

※ Quad View モードで使用する場合は 1080p および 4K 解像度での入力のみのサポートとなりま

す。

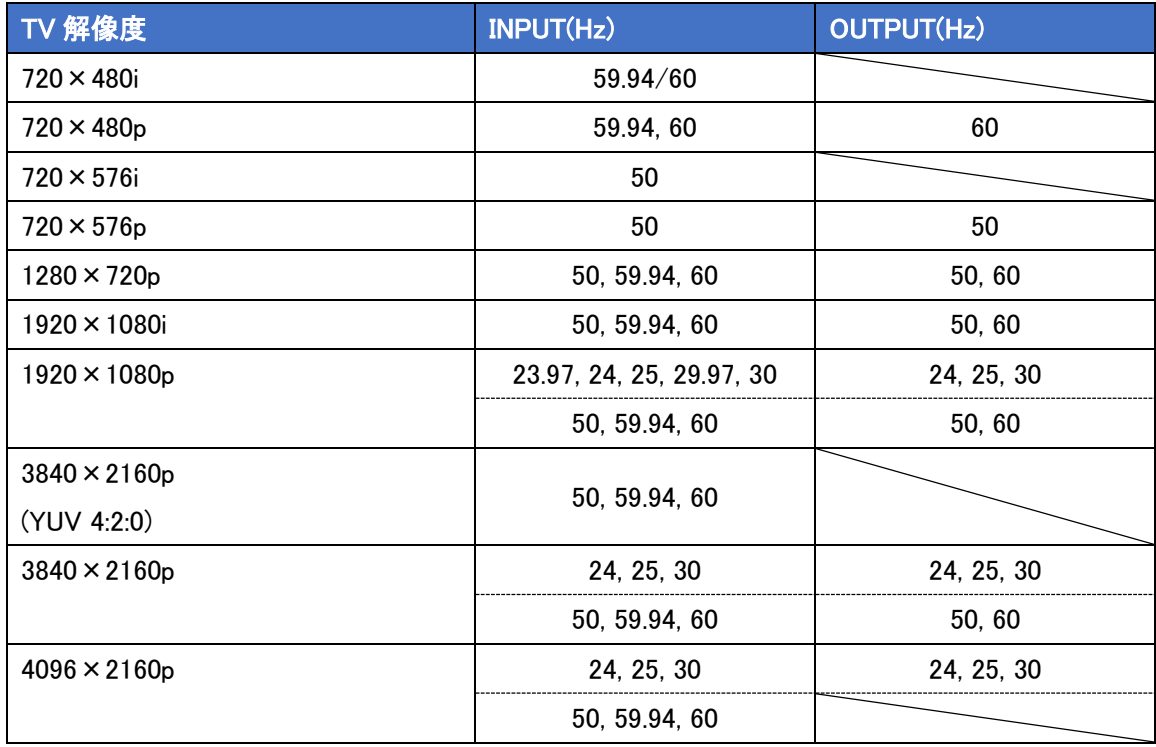

※ Quad View モードで使用する場合は 1080p および 4K 解像度での入力のみのサポートとなりま す。

## <span id="page-42-0"></span>9. 接続構成例

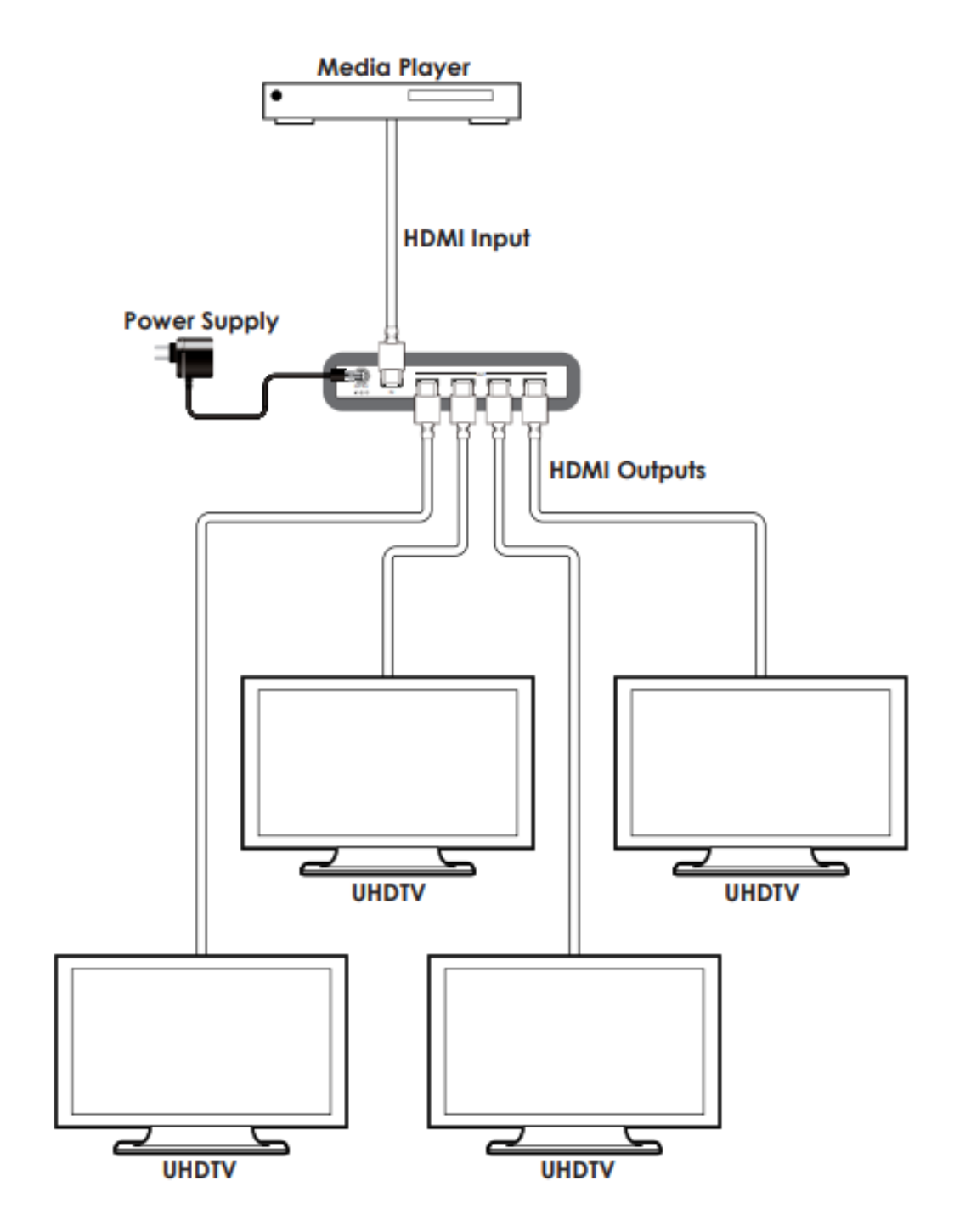

## <span id="page-43-0"></span>10. 製品仕様

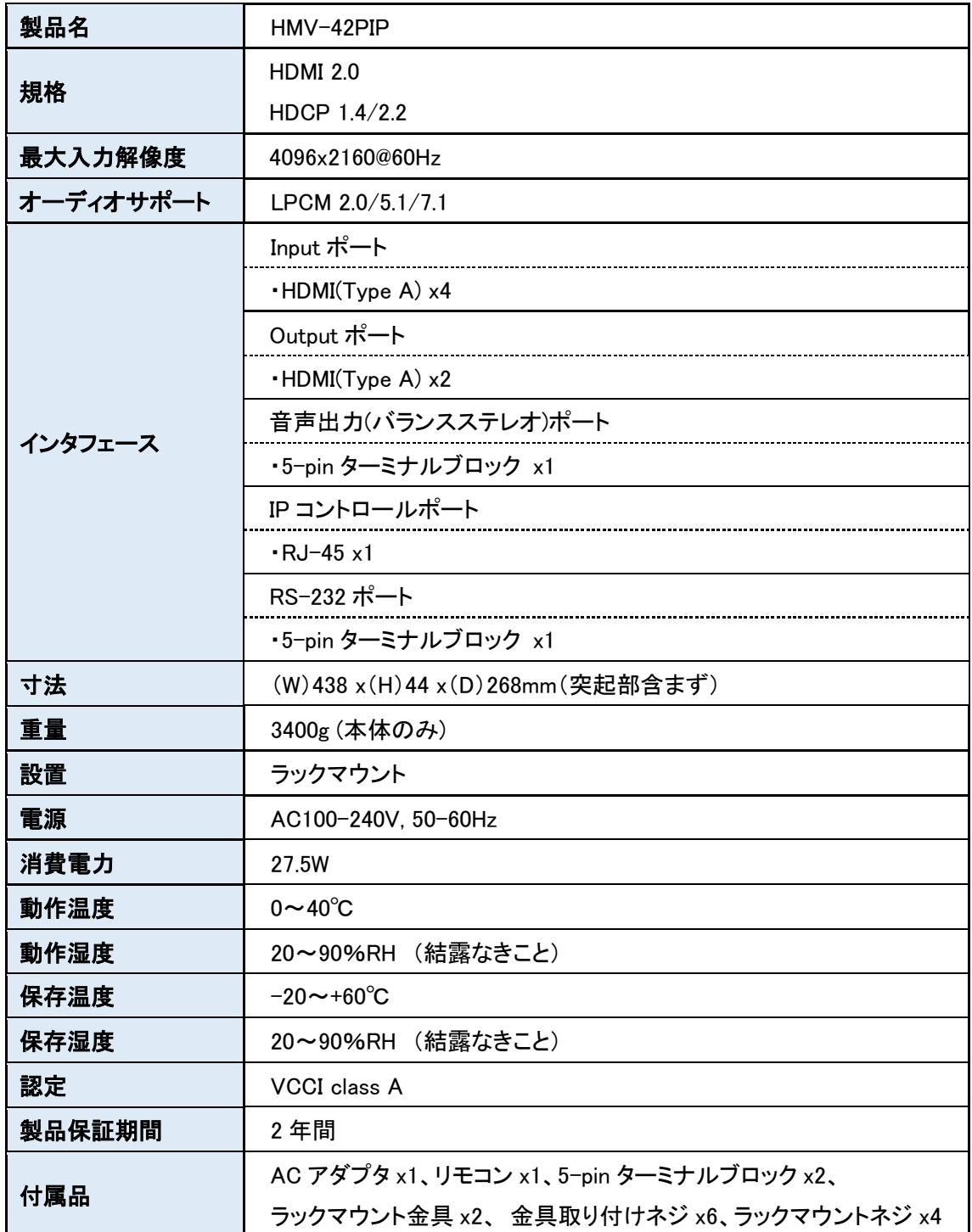

## <span id="page-44-0"></span>11. 困ったときには

本製品の使用中になんらかのトラブルが発生したときの対処方法について説明いたします。

#### 本体の電源が入らない

以下の点を確認してください。

- AC プラグは、電源コンセントに正しく接続されているか
- 電源コンセントには、電源が供給されているか
- 適切な電圧が供給されているか (AC アダプタ(別売)の入力電圧は、AC 100-240V 47/63Hz に対応しています。)

#### HDMI ポートが認識しない

以下の点を確認してください。

- 接続先の機器の電源は、オンになっているか
- 各コネクタとケーブルが正しく接続されているか

#### <span id="page-45-0"></span>12. 製品保証

◆ 故障かなと思われた場合には、弊社カスタマサポートまでご連絡ください。

- 1) 修理を依頼される前に今一度、この取扱説明書をご確認ください。
- 2) 本製品の保証期間内の自然故障につきましては無償修理させて頂きます。
- 3) 故障の内容により、修理ではなく同等品との交換にさせて頂く事があります。
- 4) 弊社への送料はお客様の負担とさせて頂きますのでご了承ください。

初期不良保証期間:

3 ヶ月間 (弊社での状態確認作業後、交換機器発送による対応) 製品保証期間:

2年間 (お預かりによる修理、または交換対応)

- ◆ 保証期間内であっても、以下の場合は有償修理とさせて頂きます。 (修理できない場合もあります)
	- 1) 使用上の誤り、お客様による修理や改造による故障、損傷
	- 2) 自然災害、公害、異常電圧その他外部に起因する故障、損傷
	- 3) 本製品に水漏れ・結露などによる腐食が発見された場合
- ▶ 保証期間を過ぎますと有償修理となりますのでご注意ください。
- ▶ 本製品に起因する損害や機会の損失については補償致しません。
- ◆ 修理期間中における代替品の貸し出しは、基本的に行っておりません。別途、有償サポート 契約にて対応させて頂いております。有償サポートにつきましてはお買い上げの販売店にご 相談ください。
- ◆ 本製品の保証は日本国内での使用においてのみ有効です。

#### 製品に関するご質問・お問い合わせ先

#### ハイテクインター株式会社

カスタマサポート

TEL 0570-060030

MAIL [support@hytec.co.jp](mailto:support@hytec.co.jp) 

受付時間 平日 9:00~17:00

Copyright © 2020 HYTEC INTER Co., Ltd.